## **NAT Gateway**

## **Pasos iniciales**

**Edición** 01 **Fecha** 2022-07-27

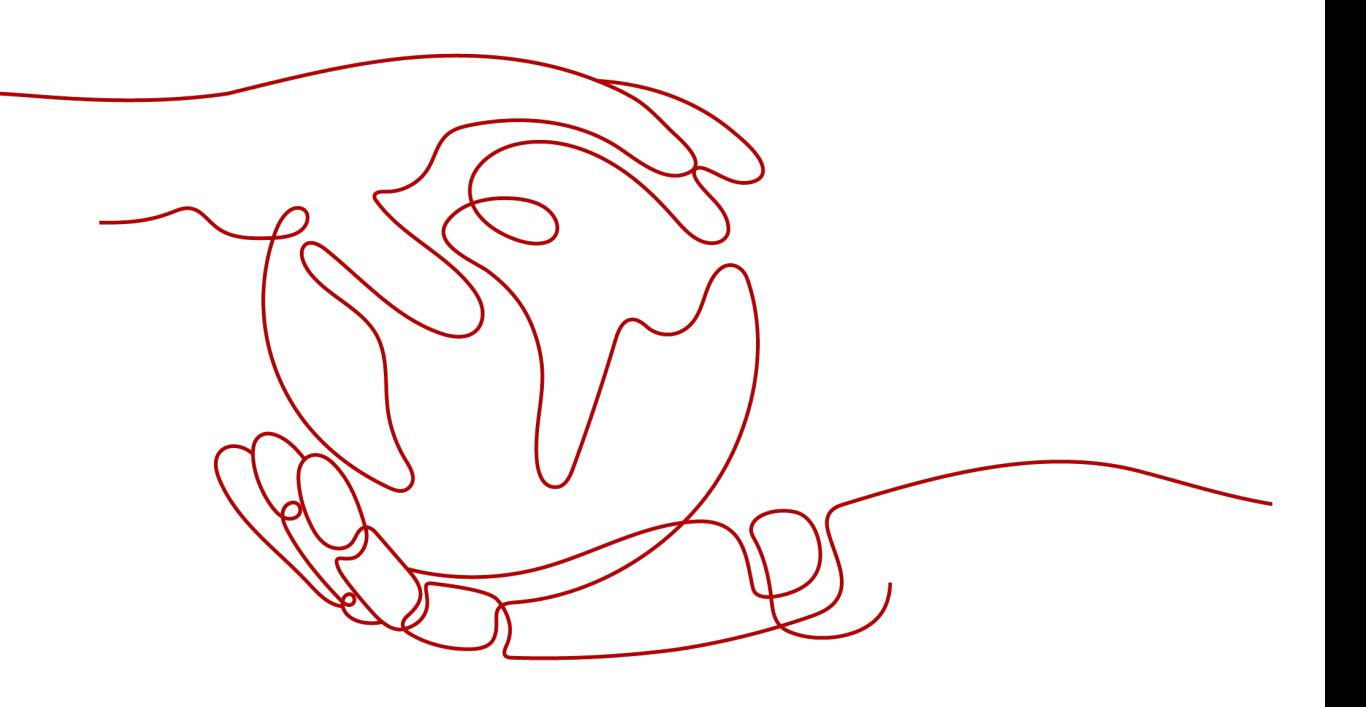

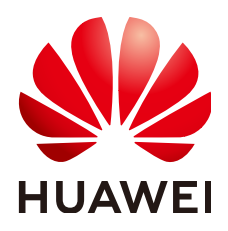

#### **Copyright © Huawei Technologies Co., Ltd. 2023. Todos los derechos reservados.**

Quedan terminantemente prohibidas la reproducción y la divulgación del presente documento en todo o en parte, de cualquier forma y por cualquier medio, sin la autorización previa de Huawei Technologies Co., Ltd. otorgada por escrito.

#### **Marcas y permisos**

#### SP

 y otras marcas registradas de Huawei pertenecen a Huawei Technologies Co., Ltd. Todas las demás marcas registradas y los otros nombres comerciales mencionados en este documento son propiedad de sus respectivos titulares.

#### **Aviso**

Las funciones, los productos y los servicios adquiridos están estipulados en el contrato celebrado entre Huawei y el cliente. Es posible que la totalidad o parte de los productos, las funciones y los servicios descritos en el presente documento no se encuentren dentro del alcance de compra o de uso. A menos que el contrato especifique lo contrario, ninguna de las afirmaciones, informaciones ni recomendaciones contenidas en este documento constituye garantía alguna, ni expresa ni implícita.

La información contenida en este documento se encuentra sujeta a cambios sin previo aviso. En la preparación de este documento se realizaron todos los esfuerzos para garantizar la precisión de sus contenidos. Sin embargo, ninguna declaración, información ni recomendación contenida en el presente constituye garantía alguna, ni expresa ni implícita.

## Índice

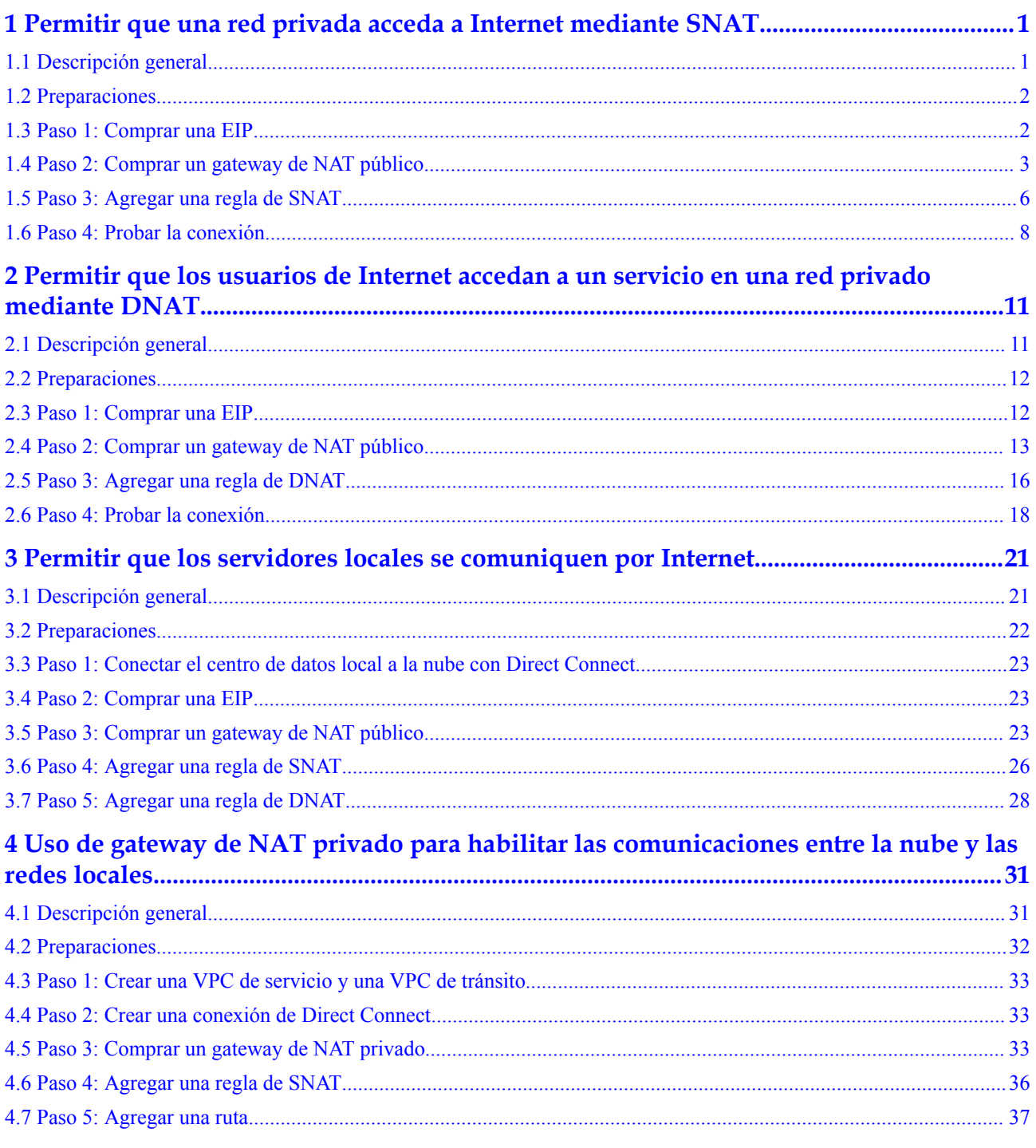

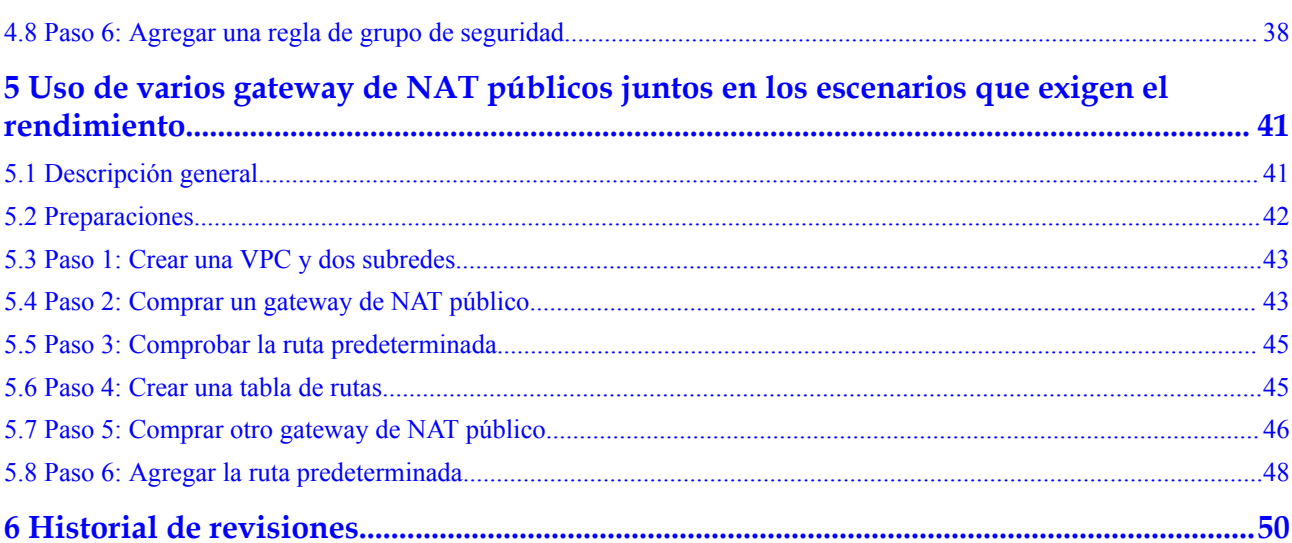

## <span id="page-4-0"></span>**1 Permitir que una red privada acceda a Internet mediante SNAT**

## **1.1 Descripción general**

Si los servidores (ECS y BMS) sin EIP vinculadas necesitan acceder al Internet, pueden compartir una o más EIP para acceder al Internet con el gateway de NAT público. Este método proporciona el acceso sin exponer sus direcciones IP.

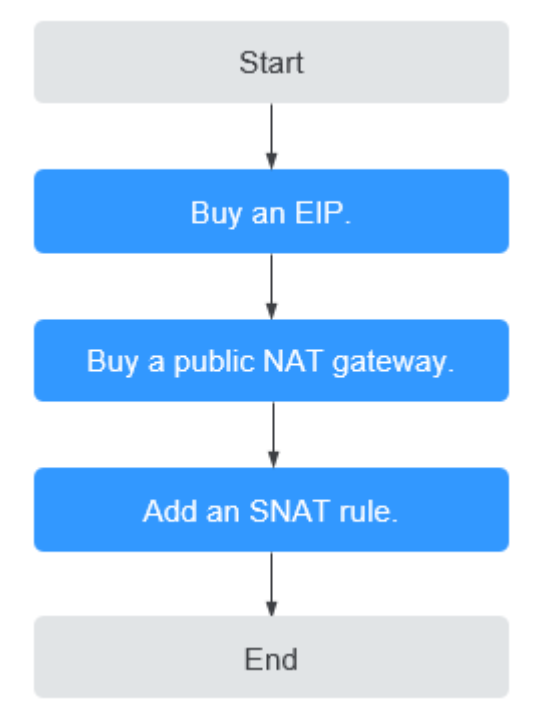

**Figura 1-1** Diagrama de flujo

## <span id="page-5-0"></span>**1.2 Preparaciones**

Antes de utilizar un gateway de NAT público, complete las operaciones descritas en esta sección.

#### **Creación de una cuenta con Huawei Cloud y completar la autenticación de nombre real**

Omita esta parte si ya tiene una cuenta de Huawei Cloud y completó la autenticación con nombre real. Si no tiene la cuenta de Huawei Cloud, realice los siguientes pasos para crearla:

- 1. Visite el **[sitio web oficial de Huawei Cloud](https://www.huaweicloud.com/intl/es-us/)** y haga clic en **Regístrese**.
- 2. En la página mostrada, cree una cuenta como se le indique.

Después de que su creación es exitosa, el sistema le redirige automáticamente a su página de información personal.

3. Complete la autenticación de nombre real siguiendo las instrucciones en la **[Autenticación de nombre real individual](https://support.huaweicloud.com/intl/es-us/usermanual-account/es-us_topic_0119621532.html)**.

#### $\Box$  NOTA

La autenticación con nombre real solo se requiere cuando su cuenta compra o utiliza recursos en las regiones de China continental.

#### **Recarga de su cuenta**

Asegúrese de que el saldo de la cuenta sea suficiente.

- l Para obtener los detalles sobre el precio de los gateway de NAT públicos, consulte la sección **[Detalles de precios del producto](https://www.huaweicloud.com/intl/es-us/pricing/index.html?tab=detail#/nat)**.
- l Para recargar una cuenta, vea la sección **[Recarga de una cuenta \(Clientes directos de](https://support.huaweicloud.com/intl/es-us/usermanual-billing/es-us_topic_0031465732.html) [prepago\)](https://support.huaweicloud.com/intl/es-us/usermanual-billing/es-us_topic_0031465732.html)**.

## **1.3 Paso 1: Comprar una EIP**

#### **Escenarios**

Puedecomprar una comprar para su gateway de NAT para que los servidores de una VPC puedan acceder a Internet con esta EIP.

#### $\Box$  NOTA

Para obtener más información sobre los precios de EIP, consulte la **[Facturación](https://support.huaweicloud.com/intl/es-us/productdesc-eip/eip_price_0001.html)**.

#### **Procedimiento**

Para obtener más información, consulte **[Asignar una EIP](https://support.huaweicloud.com/intl/es-us/usermanual-eip/eip_0008.html)**.

No es necesario vincular la EIP a ningún servidor.

## <span id="page-6-0"></span>**1.4 Paso 2: Comprar un gateway de NAT público**

#### **Escenarios**

Comprar un gateway de NAT público para permitir que sus servidores accedan a Internet o proporcionen los servicios accesibles desde Internet.

#### **Requisitos previos**

- La VPC y la subred donde se desplegará su gateway de NAT público están disponibles.
- l Para permitir que el tráfico pase con el gateway de NAT público, se requiere una ruta al gateway de NAT público en la VPC. Cuando crear un gateway de NAT público, una ruta predeterminada 0.0.0.0/0 al gateway de NAT público se agrega automáticamente a la tabla de ruta predeterminada de la VPC. Si la ruta por defecto 0.0.0.0/0 ya existe en la tabla de ruta por defecto de la VPC antes de crear el gateway de NAT público, la ruta por defecto que apunta al gateway de NAT público no se agregará automáticamente. En este caso, realice las siguientes operaciones después de crear correctamente el gateway de NAT público: Agregue manualmente una ruta diferente que apunte al gateway o cree una ruta predeterminada 0.0.0.0/0 que apunte al gateway en la nueva tabla de enrutamiento.

#### **Procedimiento**

- 1. Inicie sesión en la consola de gestión.
- 2. Haga clic en  $\heartsuit$  en la esquina superior izquierda y seleccione la región y el proyecto deseados.
- 3. Haga clic en **Service List** en la esquina superior izquierda. En **Networking**, seleccione **NAT Gateway**.

Se muestra la página Gateway NAT público.

- 4. En la página mostrada, haga clic en **Buy Public NAT Gateway**.
- 5. Configure los parámetros requeridos. Para obtener más información, véase **Tabla 1-1**.

| Parámetro           | Descripción                                                                                                    |
|---------------------|----------------------------------------------------------------------------------------------------|
| <b>Billing Mode</b> | Los gateway de NAT públicos se facturan de pago por uso.                                                                                         |
| Region              | La región donde se encuentra el gateway NAT público                                                                                              |
| Name                | El nombre del gateway de NAT público<br>Ingrese hasta 64 caracteres. Solo se permiten dígitos, letras,<br>guiones bajos () y guiones medios (-). |

**Tabla 1-1** Descripciones de los parámetros del gateway de NAT público

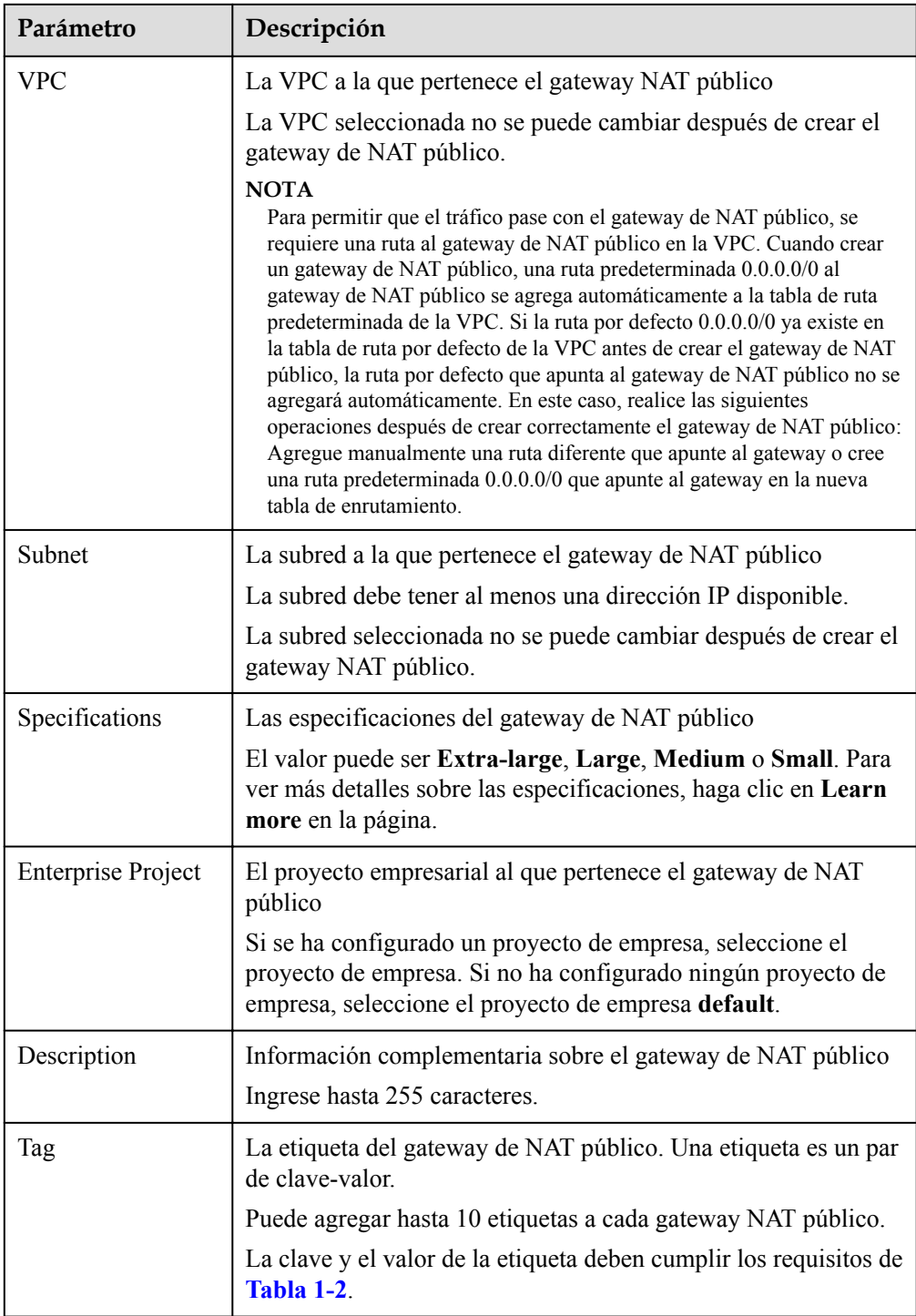

<span id="page-8-0"></span>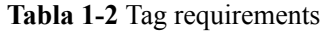

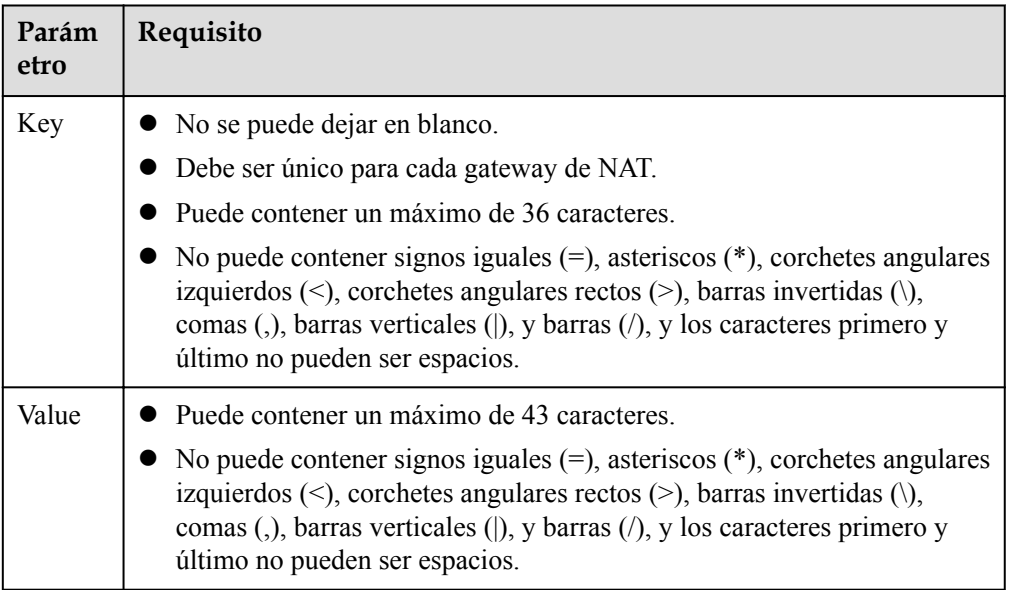

Después de configurar los parámetros, se mostrará el precio del gateway de NAT público. Para ver más detalles de precios, haga clic en **Pricing details** en la página.

6. Haga clic en **Submit** para crear un Gateway NAT público.

Se necesita de 1 a 5 minutos para crear un Gateway NAT público.

7. En la lista, vea el estado del Gateway NAT público.

Después de crear el gateway de NAT público, compruebe si existe una ruta predeterminada (0.0.0.0/0) que apunte al gateway de NAT público en la tabla de ruta predeterminada de la VPC donde está el gateway NAT público. Si no, agregue una ruta que apunte al gateway de NAT público a la tabla de ruta por defecto, alternativamente, cree una tabla de ruta personalizada y agregue la ruta por defecto 0.0.0.0/0 que apunte al gateway de NAT público a la tabla. A continuación se describe cómo agregar una ruta a una tabla de ruta personalizada.

#### **Adición de un punto de ruta predeterminado al Gateway NAT público**

- 1. Inicie sesión en la consola de gestión.
- 2. Haga clic en  $\sqrt{\ }$  en la esquina superior izquierda y seleccione la región y el proyecto deseados.
- 3. En **Networking**, seleccione **Virtual Private Cloud**.
- 4. En el panel de navegación de la izquierda, elija **Route Tables**.
- 5. En la página **Route Tables**, haga clic en **Create Route Table** en la esquina superior derecha.

**VPC**: Seleccione la VPC a la que pertenece el Gateway NAT público.

#### $\Box$  NOTA

Si la cuota de tabla de ruta personalizada es insuficiente, **[cree un ticket de servicio](https://support.huaweicloud.com/intl/es-us/usermanual-ticket/topic_0065264094.html)** para aumentar la cuota de tabla de ruta.

6. Después de crear la tabla de ruta personalizada, haga clic en su nombre.

Se muestra la página **Summary**.

<span id="page-9-0"></span>7. Haga clic en **Add Route** y configure los parámetros de la siguiente manera: **Destination**: Póngalo en **0.0.0.0/0**. **Next Hop Type**: Seleccione **NAT gateway**. **Next Hop**: Seleccione el gateway NAT creado.

#### **Figura 1-2** Agregar la ruta

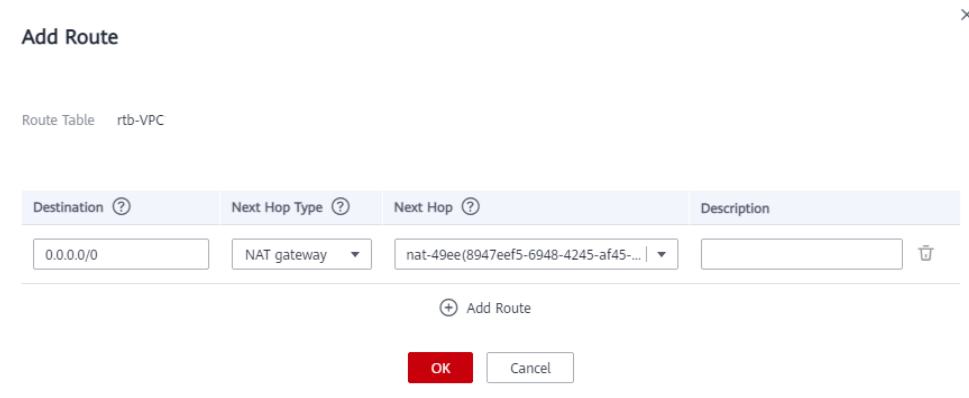

8. Haga clic en **OK**.

## **1.5 Paso 3: Agregar una regla de SNAT**

#### **Escenarios**

Después de crear un gateway de NAT público, agregue una regla de SNAT para permitir que sus servidores en una subred específica accedan a Internet por la misma EIP.

Se puede configurar una regla de SNAT para solo una subred o un bloque CIDR. Si hay varios subredes o bloques CIDR en una VPC, puede agregar varias reglas de SNAT para permitir que los servidores compartan las EIP.

#### **Requisitos previos**

Un gateway de NAT público está disponible.

#### **Procedimiento**

- 1. Inicie sesión en la consola de gestión.
- 2. Haga clic en  $\bigcirc$  en la esquina superior izquierda y seleccione la región y el provecto deseados.
- 3. Haga clic en **Service List** en la esquina superior izquierda. En **Networking**, seleccione **NAT Gateway**.

Se muestra la página Gateway NAT público.

- 4. En la página mostrada, haga clic en el nombre del gateway NAT público para el que desea agregar una regla SNAT.
- 5. En la ficha **SNAT Rules**, haga clic en **Add SNAT Rule**.

#### **Figura 1-3** Agregar la regla de SNAT

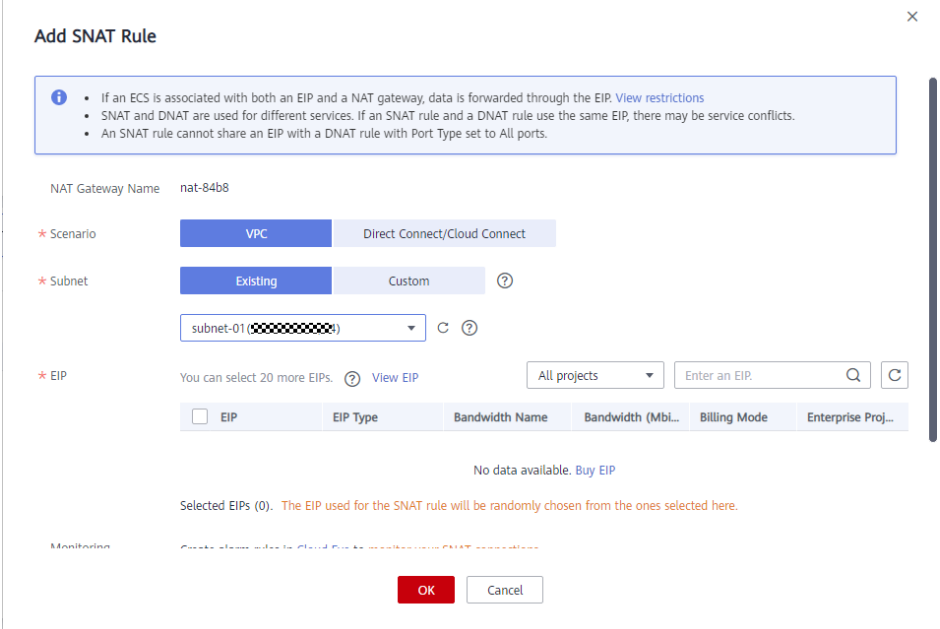

6. Configure los parámetros requeridos. **Tabla 1-3** describe los parámetros.

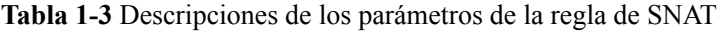

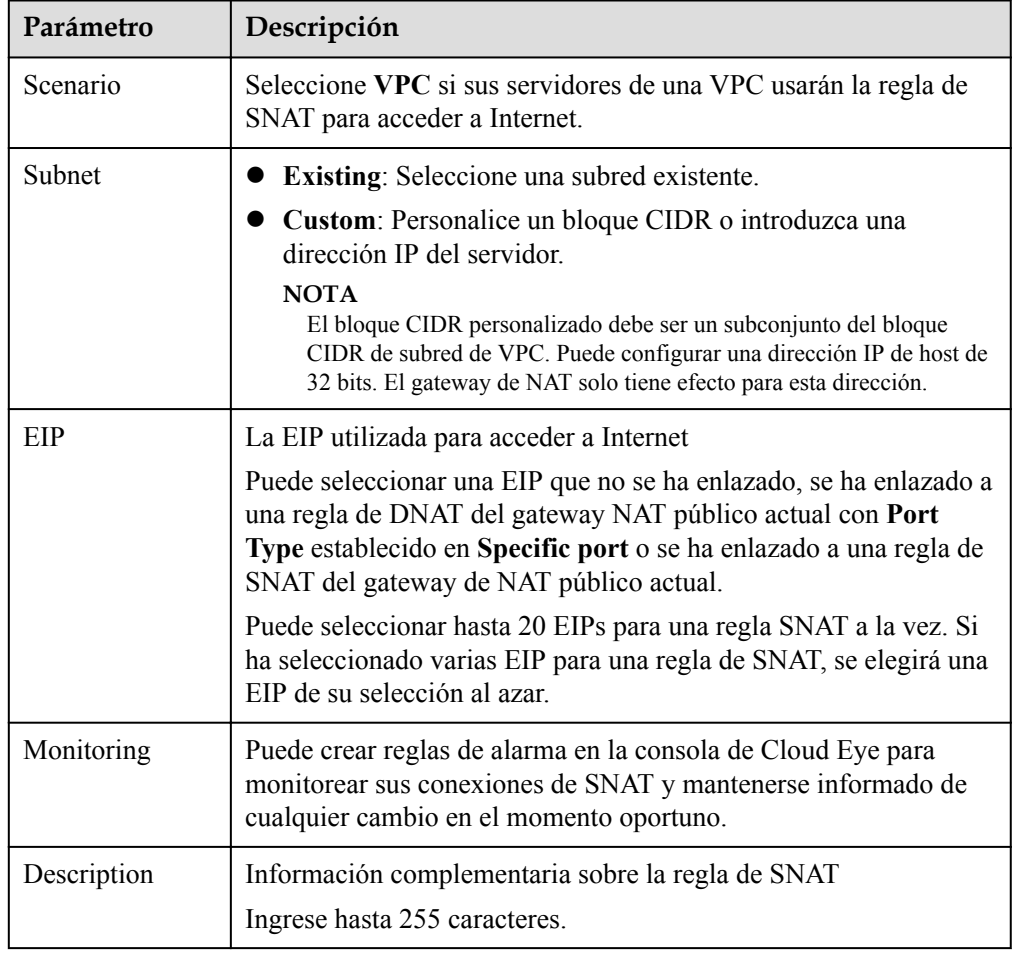

#### <span id="page-11-0"></span>7. Haga clic en **OK**.

#### $\Box$  NOTA

- l Puede agregar varias reglas de SNAT para un gateway de NAT público para satisfacer sus requisitos de servicio.
- l Cada VPC puede asociarse con múltiples gateway de NAT públicos.
- l Solo se puede agregar una regla SNAT para cada subred de VPC.

## **1.6 Paso 4: Probar la conexión**

#### **Escenarios**

Después de agregar una regla de SNAT, puede realizar los siguientes pasos para verificar la conexión:

- 1. Verifique que la regla de SNAT se haya agregado para el gateway NAT público.
- 2. Verifique que los servidores que no tienen una EIP vinculada puedan acceder a Internet con el gateway de NAT.

#### **Requisitos previos**

Se ha agregado una regla de SNAT.

#### **Verificación de que se ha agregado la regla de SNAT**

- 1. Inicie sesión en la consola de gestión.
- 2. Haga clic en  $\circledcirc$  en la esquina superior izquierda y seleccione la región y el proyecto deseados.
- 3. Haga clic en **Service List** en la esquina superior izquierda. En **Networking**, seleccione **NAT Gateway**.
- 4. En la página **Public NAT Gateways**, haga clic en el nombre del gateway de NAT público.
- 5. En la ficha **SNAT Rules**, vea detalles sobre la regla de SNAT. Si **Status** de la regla de SNAT es **Running**, se ha creado la regla de SNAT.

**Figura 1-4** Comprobación de la regla de SNAT

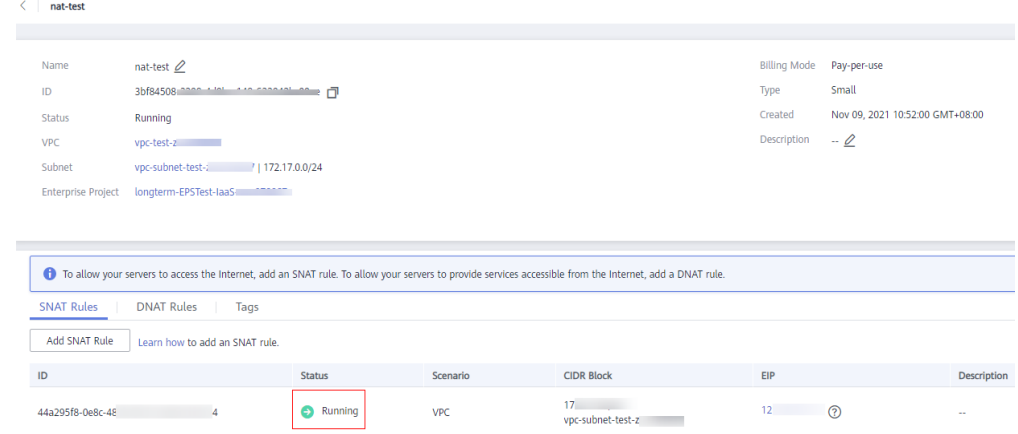

#### **Verificación de que los servidores pueden acceder a Internet por el gateway de NAT**

**Paso 1** Inicie sesión en la consola de gestión.

- **Paso 2** Haga clic en  $\heartsuit$  en la esquina superior izquierda y seleccione la región y el proyecto deseados.
- **Paso 3** Pase el ratón sobre  $\equiv$  en la esquina superior izquierda para mostrar **Service List** y elija **Compute** > **Elastic Cloud Server**.

**Paso 4** Inicie sesión en el servidor.

**Paso 5** Verifique que el servidor pueda acceder a Internet.

**Figura 1-5** Resultado de la verificación

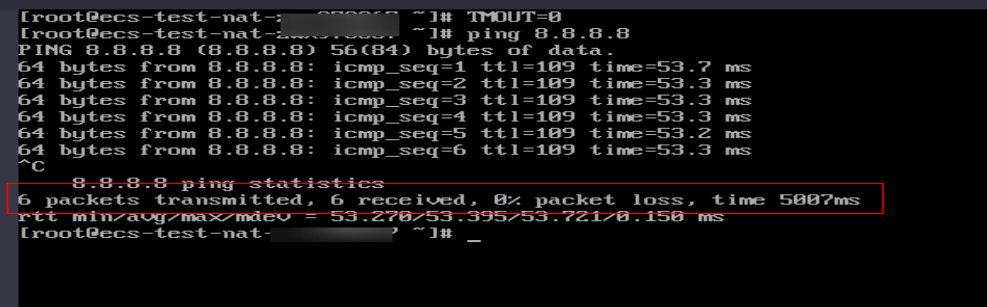

**Figura 1-6** Eliminación de una regla de SNAT

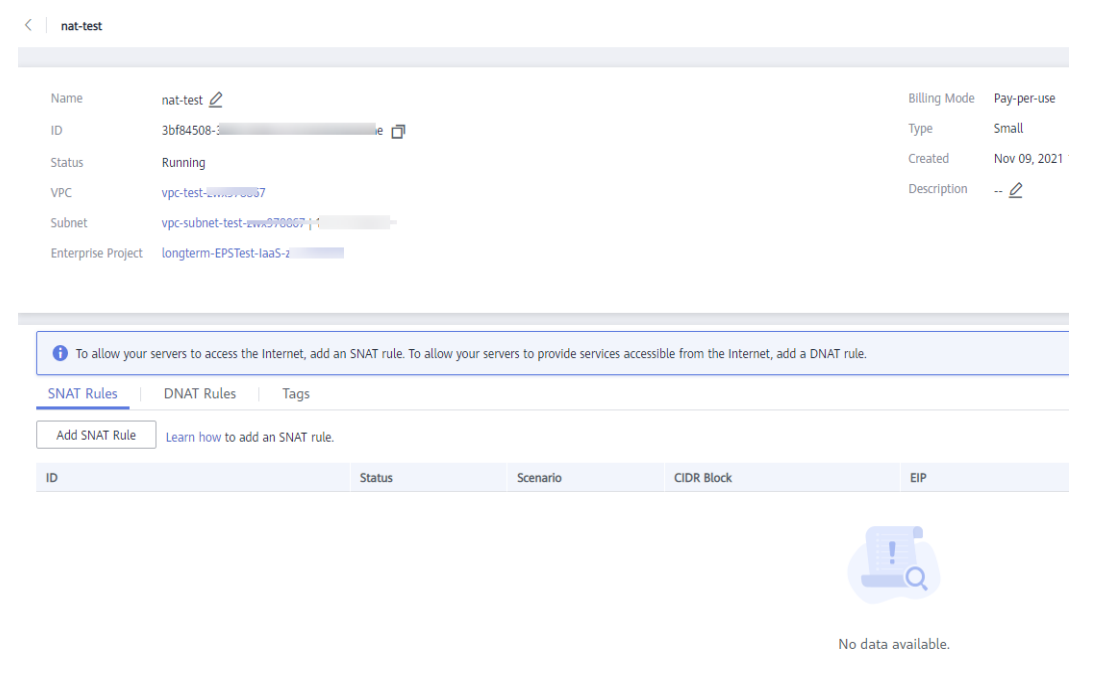

**Figura 1-7** Error al acceder a Internet

| [root@ecs-test-nat-: ' "]# TMOUT=0                                 |  |
|--------------------------------------------------------------------|--|
| $Iroote$ ecs-test-nat- $I^*$ $I^*$ is ping 8.8.8.8                 |  |
| PING 8.8.8.8 (8.8.8.8) 56(84) bytes of data.                       |  |
| 64 bytes from $8.8.8.8$ : icmp seg=1 ttl=109 time=53.7 ms          |  |
| 64 butes from 8.8.8.8: icmp seq=2 ttl=109 time=53.3 ms             |  |
| 64 butes from 8.8.8.8: icmp seg=3 ttl=109 time=53.3 ms             |  |
| 64 bytes from $8.8.8.8$ : icmp seq=4 ttl=109 time=53.3 ms          |  |
| 64 bytes from 8.8.8.8: icmp_seq=5 ttl=109 time=53.2 ms             |  |
| 64 bytes from 8.8.8.8: icmp_seq=6 ttl=109 time=53.3 ms             |  |
| $^{\circ}$ c                                                       |  |
| --- 8.8.8.8 ping statistics ---                                    |  |
| 6 packets transmitted, 6 received, 0% packet loss, time 5007ms     |  |
| rtt min/avg/max/mdev = 53.270/53.395/53.721/0.150 ms               |  |
| [root@ecs-test-nat-: $2^{\infty}$ ? I# ping 8.8.8.8                |  |
| PING 8.8.8.8 (8.8.8.8) 56(84) butes of data.                       |  |
| $^{\circ}$ c.                                                      |  |
| $--- 8.8.8.8$ ping statistics $---$                                |  |
| 21 packets transmitted, 0 received, 100% packet loss, time 19999ms |  |
|                                                                    |  |
| [root@ecs-test-nat=:<br>$~\sim$ 1#                                 |  |
|                                                                    |  |
|                                                                    |  |
|                                                                    |  |

**----Fin**

## <span id="page-14-0"></span>**2 Permitir que los usuarios de Internet accedan a un servicio en una red privado mediante DNAT**

## **2.1 Descripción general**

Cuando uno o más servidores (ECS y BMS) en una VPC necesitan proporcionar los servicios accesibles desde Internet, puede agregar reglas de DNAT.

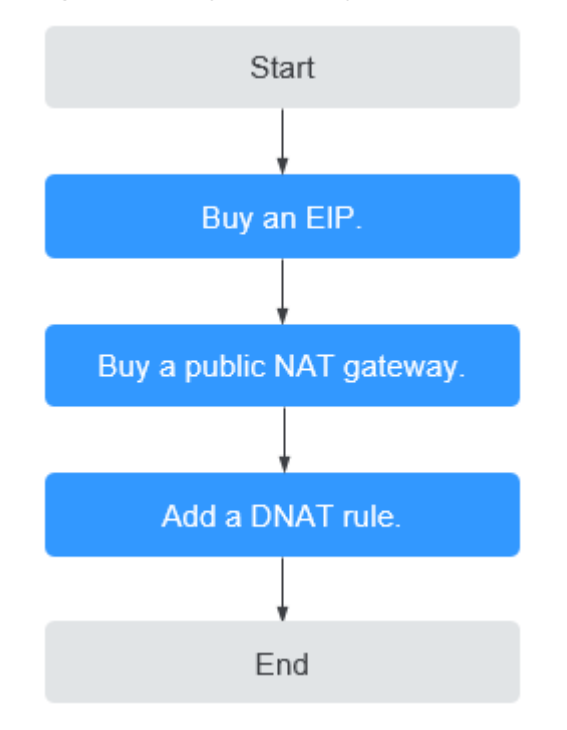

**Figura 2-1** Diagrama de flujo

## <span id="page-15-0"></span>**2.2 Preparaciones**

Antes de utilizar un gateway de NAT público, complete las operaciones descritas en esta sección.

#### **Creación de una cuenta con Huawei Cloud y completar la autenticación de nombre real**

Omita esta parte si ya tiene una cuenta de Huawei Cloud y completó la autenticación con nombre real. Si no tiene la cuenta de Huawei Cloud, realice los siguientes pasos para crearla:

- 1. Visite el **[sitio web oficial de Huawei Cloud](https://www.huaweicloud.com/intl/es-us/)** y haga clic en **Regístrese**.
- 2. En la página mostrada, cree una cuenta como se le indique.

Después de que su creación es exitosa, el sistema le redirige automáticamente a su página de información personal.

3. Complete la autenticación de nombre real siguiendo las instrucciones en la **[Autenticación de nombre real individual](https://support.huaweicloud.com/intl/es-us/usermanual-account/es-us_topic_0119621532.html)**.

#### $\Box$  NOTA

La autenticación con nombre real solo se requiere cuando su cuenta compra o utiliza recursos en las regiones de China continental.

#### **Recarga de su cuenta**

Asegúrese de que el saldo de la cuenta sea suficiente.

- l Para obtener los detalles sobre el precio de los gateway de NAT públicos, consulte la sección **[Detalles de precios del producto](https://www.huaweicloud.com/intl/es-us/pricing/index.html?tab=detail#/nat)**.
- l Para recargar una cuenta, vea la sección **[Recarga de una cuenta \(Clientes directos de](https://support.huaweicloud.com/intl/es-us/usermanual-billing/es-us_topic_0031465732.html) [prepago\)](https://support.huaweicloud.com/intl/es-us/usermanual-billing/es-us_topic_0031465732.html)**.

## **2.3 Paso 1: Comprar una EIP**

#### **Escenarios**

Puede comprar una EIP para su gateway de NAT para que los servidores de una VPC puedan usar esta EIP para proporcionar los servicios accesibles desde Internet.

#### $\Box$  NOTA

Para obtener más información sobre los precios de EIP, consulte la **[Facturación](https://support.huaweicloud.com/intl/es-us/productdesc-eip/eip_price_0001.html)**.

#### **Procedimiento**

Para obtener más información, consulte **[Asignar una EIP](https://support.huaweicloud.com/intl/es-us/usermanual-eip/eip_0008.html)**.

No es necesario vincular la EIP a ningún servidor.

## <span id="page-16-0"></span>**2.4 Paso 2: Comprar un gateway de NAT público**

#### **Escenarios**

Comprar un gateway de NAT público para permitir que sus servidores accedan a Internet o proporcionen los servicios accesibles desde Internet.

#### **Requisitos previos**

- La VPC y la subred donde se desplegará su gateway de NAT público están disponibles.
- l Para permitir que el tráfico pase con el gateway de NAT público, se requiere una ruta al gateway de NAT público en la VPC. Cuando crear un gateway de NAT público, una ruta predeterminada 0.0.0.0/0 al gateway de NAT público se agrega automáticamente a la tabla de ruta predeterminada de la VPC. Si la ruta por defecto 0.0.0.0/0 ya existe en la tabla de ruta por defecto de la VPC antes de crear el gateway de NAT público, la ruta por defecto que apunta al gateway de NAT público no se agregará automáticamente. En este caso, realice las siguientes operaciones después de crear correctamente el gateway de NAT público: Agregue manualmente una ruta diferente que apunte al gateway o cree una ruta predeterminada 0.0.0.0/0 que apunte al gateway en la nueva tabla de enrutamiento.

#### **Procedimiento**

- 1. Inicie sesión en la consola de gestión.
- 2. Haga clic en  $\circledcirc$  en la esquina superior izquierda y seleccione la región y el proyecto deseados.
- 3. Haga clic en **Service List** en la esquina superior izquierda. En **Networking**, seleccione **NAT Gateway**.

Se muestra la página Gateway NAT público.

- 4. En la página mostrada, haga clic en **Buy Public NAT Gateway**.
- 5. Configure los parámetros requeridos. Para obtener más información, véase **Tabla 2-1**.

| Parámetro           | Descripción                                                                                                    |
|---------------------|----------------------------------------------------------------------------------------------------|
| <b>Billing Mode</b> | Los gateway de NAT públicos se facturan de pago por uso.                                                                                         |
| Region              | La región donde se encuentra el gateway NAT público                                                                                              |
| Name                | El nombre del gateway de NAT público<br>Ingrese hasta 64 caracteres. Solo se permiten dígitos, letras,<br>guiones bajos () y guiones medios (-). |

**Tabla 2-1** Descripciones de los parámetros del gateway de NAT público

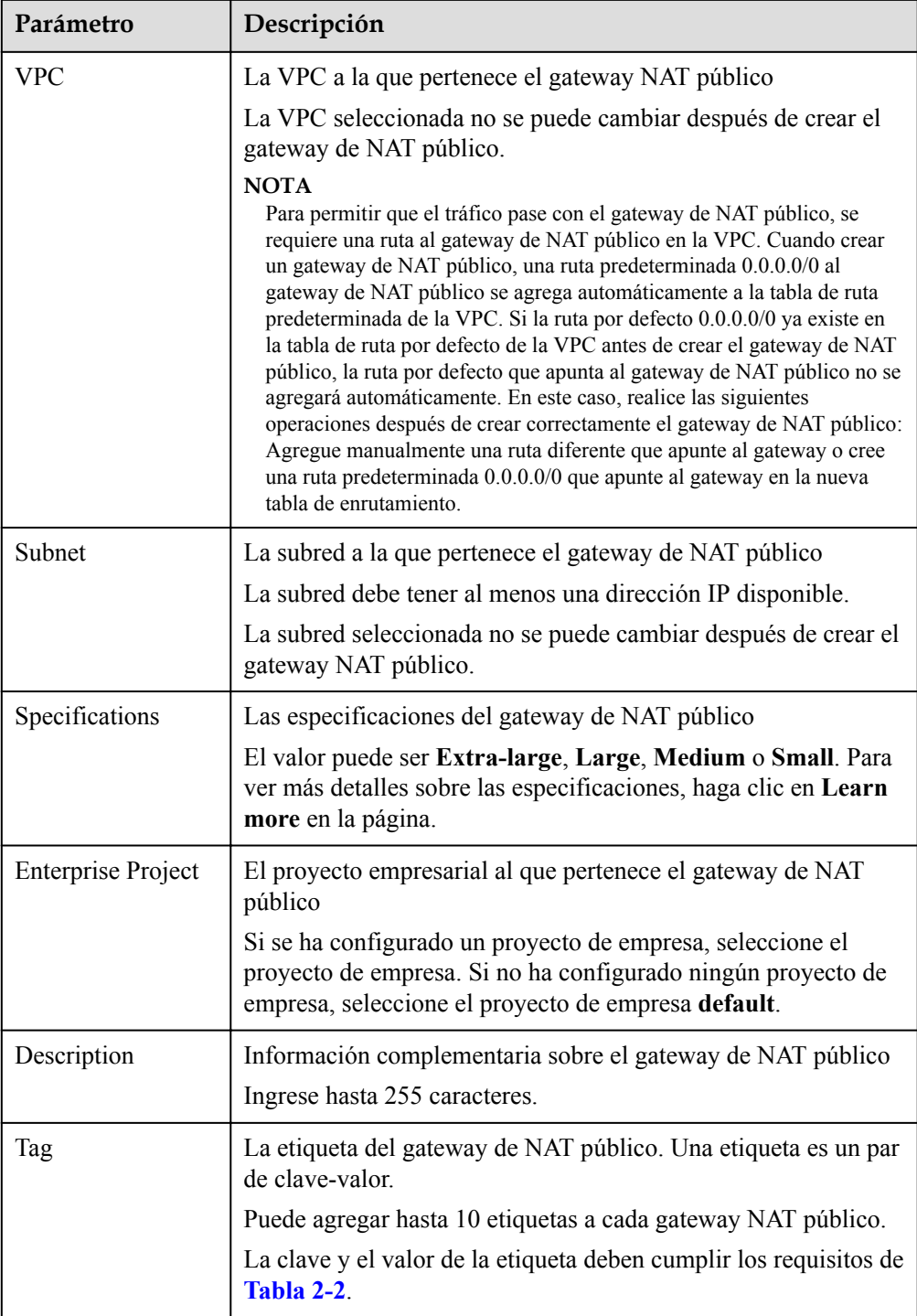

<span id="page-18-0"></span>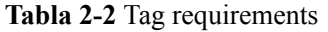

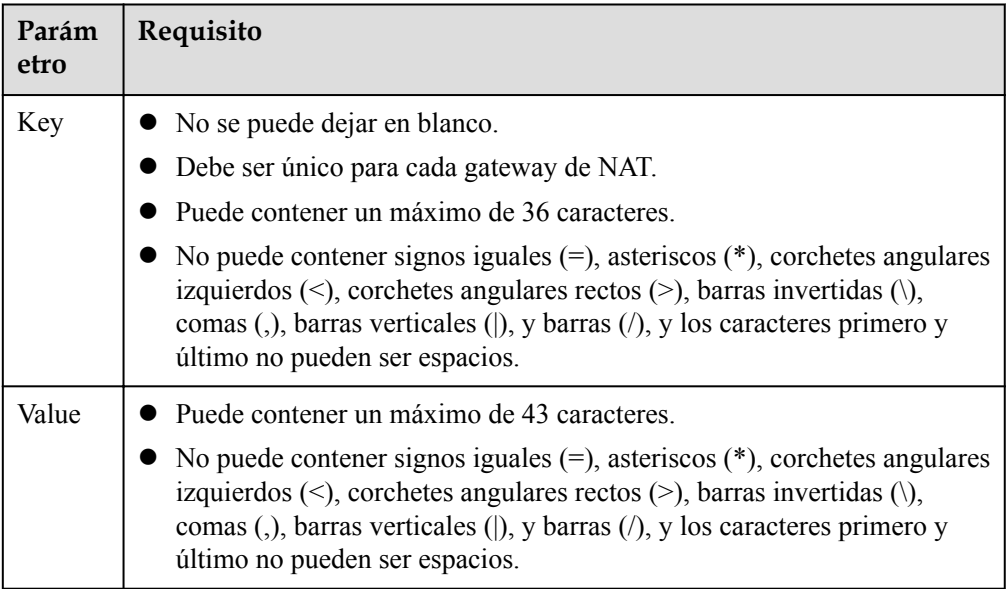

Después de configurar los parámetros, se mostrará el precio del gateway de NAT público. Para ver más detalles de precios, haga clic en **Pricing details** en la página.

6. Haga clic en **Submit** para crear un Gateway NAT público.

Se necesita de 1 a 5 minutos para crear un Gateway NAT público.

7. En la lista, vea el estado del Gateway NAT público.

Después de crear el gateway de NAT público, compruebe si existe una ruta predeterminada (0.0.0.0/0) que apunte al gateway de NAT público en la tabla de ruta predeterminada de la VPC donde está el gateway NAT público. Si no, agregue una ruta que apunte al gateway de NAT público a la tabla de ruta por defecto, alternativamente, cree una tabla de ruta personalizada y agregue la ruta por defecto 0.0.0.0/0 que apunte al gateway de NAT público a la tabla. A continuación se describe cómo agregar una ruta a una tabla de ruta personalizada.

#### **Adición de un punto de ruta predeterminado al Gateway NAT público**

- 1. Inicie sesión en la consola de gestión.
- 2. Haga clic en  $\heartsuit$  en la esquina superior izquierda y seleccione la región y el proyecto deseados.
- 3. En **Networking**, seleccione **Virtual Private Cloud**.
- 4. En el panel de navegación de la izquierda, elija **Route Tables**.
- 5. En la página **Route Tables**, haga clic en **Create Route Table** en la esquina superior derecha.

**VPC**: Seleccione la VPC a la que pertenece el Gateway NAT público.

#### $\Box$  NOTA

Si la cuota de tabla de ruta personalizada es insuficiente, **[cree un ticket de servicio](https://support.huaweicloud.com/intl/es-us/usermanual-ticket/topic_0065264094.html)** para aumentar la cuota de tabla de ruta.

6. Después de crear la tabla de ruta personalizada, haga clic en su nombre.

Se muestra la página **Summary**.

<span id="page-19-0"></span>7. Haga clic en **Add Route** y configure los parámetros de la siguiente manera: **Destination**: Póngalo en **0.0.0.0/0**. **Next Hop Type**: Seleccione **NAT gateway**. **Next Hop**: Seleccione el gateway NAT creado.

#### **Figura 2-2** Agregar la ruta

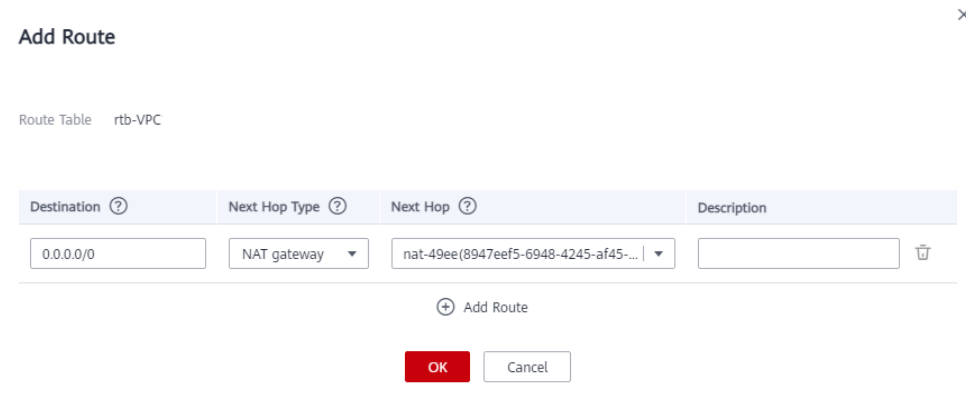

8. Haga clic en **OK**.

## **2.5 Paso 3: Agregar una regla de DNAT**

#### **Escenarios**

Después de crear un gateway de NAT público, agregue las reglas de DNAT para permitir que los servidores de su VPC proporcionen los servicios accesibles desde Internet.

Puede configurar una regla de DNAT para cada puerto de un servidor. Si varios servidores necesitan proporcionar servicios accesibles desde Internet, cree varias reglas de DNAT.

#### **Requisitos previos**

Un gateway de NAT público está disponible.

#### **Procedimiento**

- 1. Inicie sesión en la consola de gestión.
- 2. Haga clic en  $\heartsuit$  en la esquina superior izquierda y seleccione la región y el proyecto deseados.
- 3. Haga clic en **Service List** en la esquina superior izquierda. En **Networking**, seleccione **NAT Gateway**.

Se muestra la página Gateway NAT público.

- 4. En la página mostrada, haga clic en el nombre del gateway NAT público para la que desea agregar una regla de DNAT.
- 5. En la página de detalles de la gateway NAT público, haga clic en la ficha **DNAT Rules**.
- 6. Haga clic en **Add DNAT Rule**.

#### **Figura 2-3** Agregar la regla de DNAT

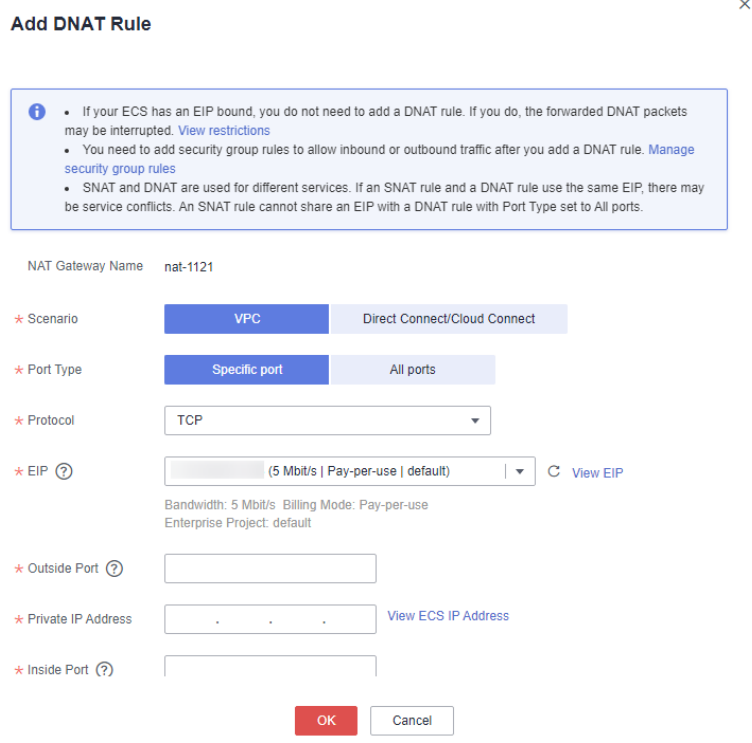

7. Configure los parámetros requeridos. Para obtener más información, véase **Tabla 2-3**.

**Tabla 2-3** Descripciones de los parámetros de la regla de la DNAT

| Parámetro | Descripción                                                                                                    |
|-----------|----------------------------------------------------------------------------------------------------|
| Scenario  | Seleccione VPC si sus servidores de una VPC necesitan<br>compartir una EIP para proporcionar los servicios accesibles<br>desde Internet.                                 |
| Port Type | El tipo de puerto                                                                                                    |
|           | All ports: Todas las solicitudes recibidas por el gateway con<br>todos los puertos con cualquier protocolo serán reenviadas a<br>la dirección IP privada de su servidor. |
|           | Specific port: Solo las solicitudes recibidas desde un puerto<br>especificado sobre un protocolo especificado se reenviarán<br>al puerto especificado en el servidor.    |
| Protocol  | El protocolo puede ser TCP o UDP.                                                                                                    |
|           | Este parámetro está disponible si selecciona Specific port para<br>Port Type. Si selecciona All ports, el valor de este parámetro<br>es All de forma predeterminada.     |

<span id="page-21-0"></span>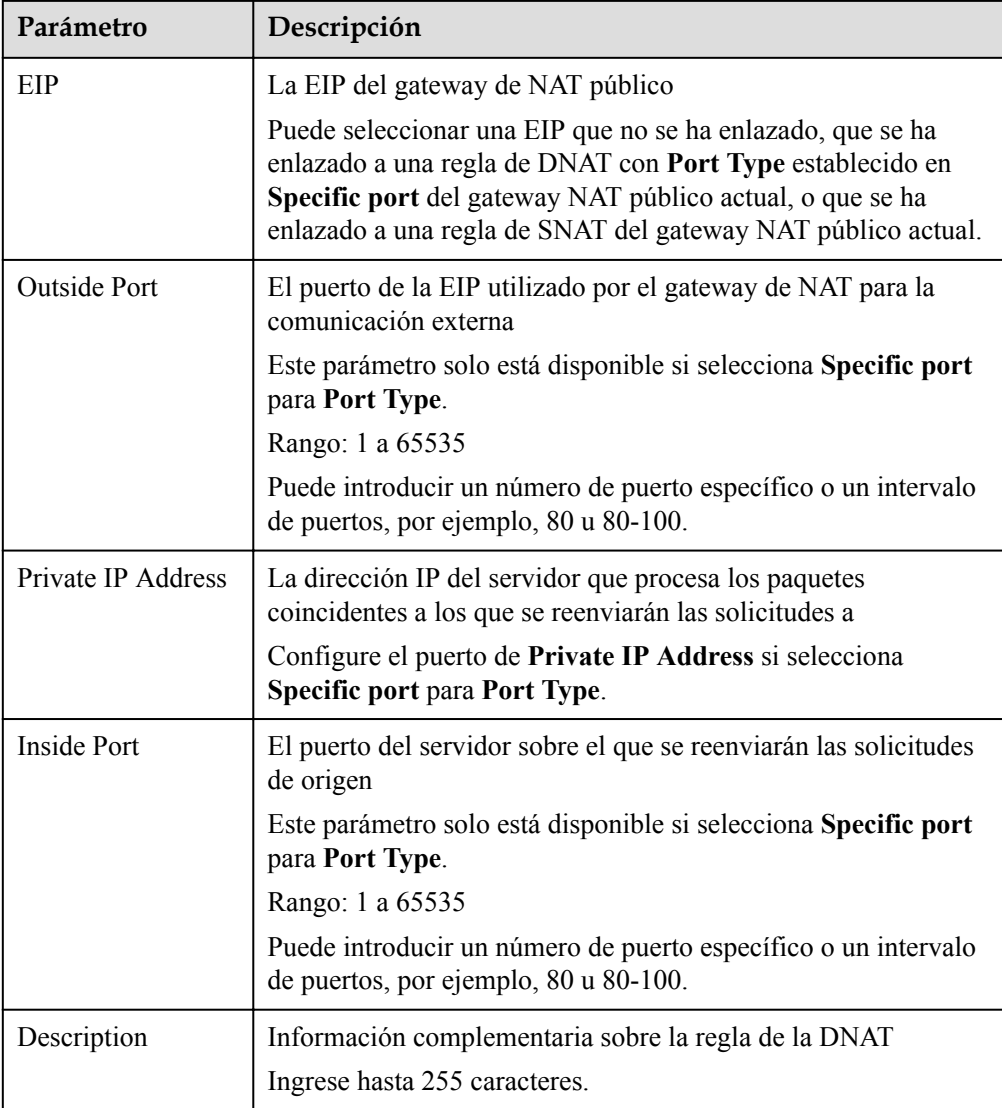

8. Haga clic en **OK**.

#### **AVISO**

Después de agregar una regla de DNAT, agregue reglas al grupo de seguridad asociado con los servidores para permitir el tráfico entrante o saliente. De lo contrario, la regla de la DNAT no tiene efecto.

## **2.6 Paso 4: Probar la conexión**

#### **Escenarios**

Después de agregar una regla de DNAT, puede realizar los siguientes pasos para verificar la conexión:

- 1. Verifique que la regla de DNAT se haya agregado para el gateway de NAT público.
- 2. Compruebe si ECS 01 en la red privado puede ser accedido por ECS 02 desde Internet con el gateway de NAT (EIP 120.46.131.153 unido a la regla de DNAT).

#### **Requisitos previos**

Se ha agregado una regla de DNAT.

#### **Verificación de que se ha agregado la regla de DNAT**

- 1. Inicie sesión en la consola de gestión.
- 2. Haga clic en  $\sqrt{\ }$  en la esquina superior izquierda y seleccione la región y el proyecto deseados.
- 3. Haga clic en **Service List** en la esquina superior izquierda. En **Networking**, seleccione **NAT Gateway**.
- 4. En la página **Public NAT Gateways**, haga clic en el nombre del gateway de NAT público.
- 5. En la ficha **DNAT Rules**, vea los detalles sobre la regla de DNAT y compruebe si se ha creado la regla de DNAT.

Si **Status** de la regla de DNAT es **Running**, se ha creado la regla de DNAT.

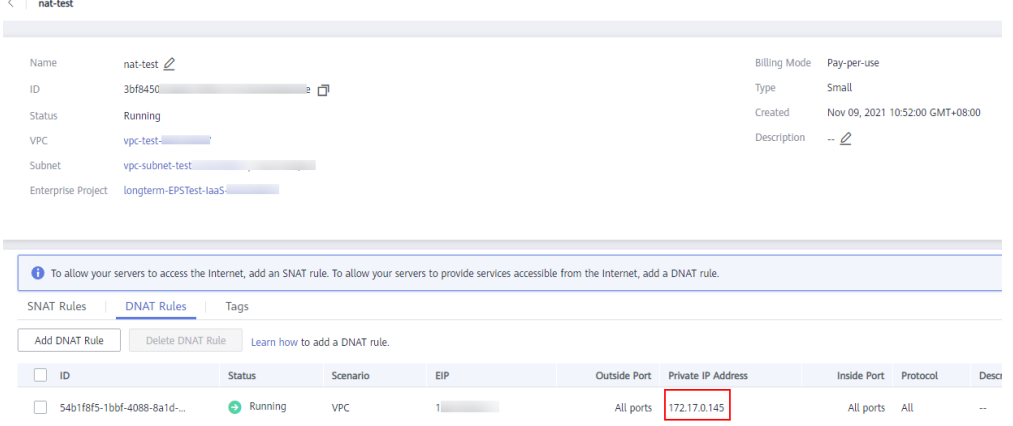

#### **Verificación de que se pueden acceder a una VPC los servidores desde Internet por el gateway de NAT**

**Paso 1** Inicie sesión en la consola de gestión.

- **Paso 2** Haga clic en  $\heartsuit$  en la esquina superior izquierda y seleccione la región y el proyecto deseados.
- **Paso 3** Pase el ratón sobre  $\equiv$  en la esquina superior izquierda para mostrar **Service List** y elija **Compute** > **Elastic Cloud Server**.
- **Paso 4** Inicie sesión en ECS 02 con una EIP vinculada.
- **Paso 5** En ECS 02, haga ping a la EIP (120.46.131.153) para comprobar si ECS 01 en la red privado puede ser accedido por ECS 02 en la red público con el gateway de NAT.

**Figura 2-4** Resultado de la verificación

| [root@ecs-<br>$\degree$ 1# ping 120.46.131.153                 |  |  |  |
|----------------------------------------------------------------|--|--|--|
| PING 120.46.131.153 (120.46.131.153) 56(84) bytes of data.     |  |  |  |
| 64 bytes from 120.46.131.153: icmp_seq=1 ttl=58 time=1.19 ms   |  |  |  |
| 64 bytes from 120.46.131.153: icmp_seq=2 ttl=58 time=0.939 ms  |  |  |  |
| 64 bytes from 120.46.131.153: icmp_seq=3 ttl=58 time=0.905 ms  |  |  |  |
| 64 bytes from 120.46.131.153: icmp_seq=4 ttl=58 time=0.896 ms  |  |  |  |
| 64 bytes from 120.46.131.153: icmp_seq=5 ttl=58 time=0.906 ms  |  |  |  |
| 64 bytes from 120.46.131.153: icmp_seq=6 ttl=58 time=0.889 ms  |  |  |  |
| 64 bytes from 120.46.131.153: icmp_seq=7 ttl=58 time=0.860 ms  |  |  |  |
| 64 bytes from 120.46.131.153: icmp_seq=8 ttl=58 time=0.905 ms  |  |  |  |
| 64 bytes from 120.46.131.153: icmp_seq=9 ttl=58 time=0.886 ms  |  |  |  |
| ^c                                                             |  |  |  |
| <u>--- 120.46.131.153 ping statistics ---</u>                  |  |  |  |
| 9 packets transmitted, 9 received, 0% packet loss, time 8137ms |  |  |  |
| rtt min/avg/max/mdev = 0.860/0.930/1.192/0.102 ms              |  |  |  |
| [root0ecs-                                                     |  |  |  |

**Figura 2-5** Eliminación de una regla de DNAT

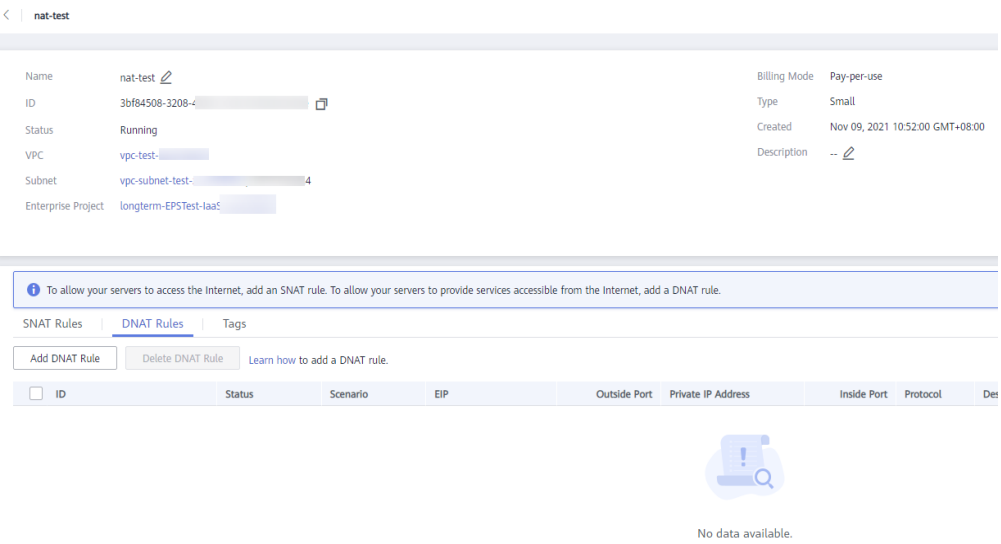

**Figura 2-6** Error al acceder desde Internet

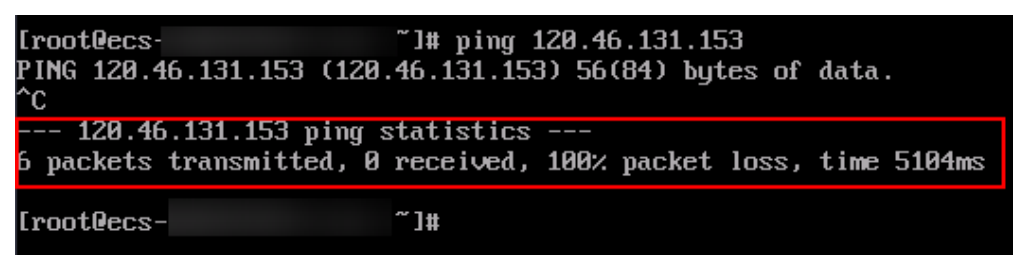

**----Fin**

## <span id="page-24-0"></span>**3 Permitir que los servidores locales se comuniquen por Internet**

## **3.1 Descripción general**

Primero debe crear una conexión de Direct Connect o VPN para conectar sus servidores en el centro de datos local a la nube, y luego crear los gateway de NAT públicos y configure las reglas de SNAT para permitir que los servidores de su centro de datos accedan al Internet o proporcionen los servicios accesibles desde Internet. **[Figura 3-1](#page-25-0)** muestra cómo los servidores de un centro de datos local se comunican por Internet.

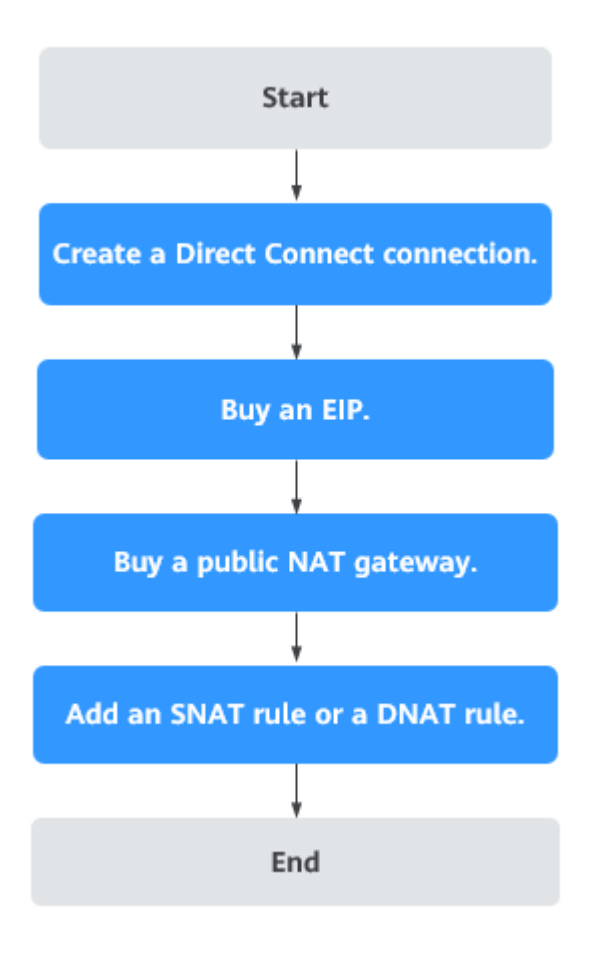

<span id="page-25-0"></span>**Figura 3-1** Servidores en un centro de datos local que se comunican por Internet

### **3.2 Preparaciones**

Antes de utilizar un gateway de NAT público, complete las operaciones descritas en esta sección.

#### **Creación de una cuenta con Huawei Cloud y completar la autenticación de nombre real**

Omita esta parte si ya tiene una cuenta de Huawei Cloud y completó la autenticación con nombre real. Si no tiene la cuenta de Huawei Cloud, realice los siguientes pasos para crearla:

- 1. Visite el **[sitio web oficial de Huawei Cloud](https://www.huaweicloud.com/intl/es-us/)** y haga clic en **Regístrese**.
- 2. En la página mostrada, cree una cuenta como se le indique.

Después de que su creación es exitosa, el sistema le redirige automáticamente a su página de información personal.

3. Complete la autenticación de nombre real siguiendo las instrucciones en la **[Autenticación de nombre real individual](https://support.huaweicloud.com/intl/es-us/usermanual-account/es-us_topic_0119621532.html)**.

#### $\Box$  NOTA

La autenticación con nombre real solo se requiere cuando su cuenta compra o utiliza recursos en las regiones de China continental.

#### <span id="page-26-0"></span>**Recarga de su cuenta**

Asegúrese de que el saldo de la cuenta sea suficiente.

- l Para obtener los detalles sobre el precio de los gateway de NAT públicos, consulte la sección **[Detalles de precios del producto](https://www.huaweicloud.com/intl/es-us/pricing/index.html?tab=detail#/nat)**.
- l Para recargar una cuenta, vea la sección **[Recarga de una cuenta \(Clientes directos de](https://support.huaweicloud.com/intl/es-us/usermanual-billing/es-us_topic_0031465732.html) [prepago\)](https://support.huaweicloud.com/intl/es-us/usermanual-billing/es-us_topic_0031465732.html)**.

## **3.3 Paso 1: Conectar el centro de datos local a la nube con Direct Connect**

#### **Escenarios**

Cree una conexión de Direct Connect para vincular su centro de datos local a una VPC. A continuación, despliegue un gateway de NAT público en la VPC para permitir que sus servidores locales se comuniquen con Internet.

#### **Procedimiento**

Para obtener más información sobre cómo habilitar Direct Connect, consulte la *Guía de usuario de Direct Connect*.

## **3.4 Paso 2: Comprar una EIP**

#### **Escenarios**

Compre una EIP para el gateway de NAT para permitir que los servidores que están conectados a la nube mediante Direct Connect se comuniquen con Internet.

#### **Procedimiento**

Para obtener más información, consulte **[Asignar una EIP](https://support.huaweicloud.com/intl/es-us/usermanual-eip/eip_0008.html)**.

No es necesario vincular la EIP a ningún servidor.

## **3.5 Paso 3: Comprar un gateway de NAT público**

#### **Escenarios**

Comprar un gateway de NAT público.

#### **Requisitos previos**

- l Ha creado la VPC y la subred necesarias para compra un gateway de NAT público.
- l Para permitir que el tráfico pase con el gateway de NAT público, se requiere una ruta al gateway de NAT público en la VPC. Cuando crear un gateway de NAT público, una ruta predeterminada 0.0.0.0/0 al gateway de NAT público se agrega automáticamente a la

tabla de ruta predeterminada de la VPC. Si la ruta por defecto 0.0.0.0/0 ya existe en la tabla de ruta por defecto de la VPC antes de crear el gateway de NAT público, la ruta por defecto que apunta al gateway de NAT público no se agregará automáticamente. En este caso, realice las siguientes operaciones después de crear correctamente el gateway de NAT público: Agregue manualmente una ruta diferente que apunte al gateway o cree una ruta predeterminada 0.0.0.0/0 que apunte al gateway en la nueva tabla de enrutamiento.

#### **Procedimiento**

- 1. Inicie sesión en la consola de gestión.
- 2. Haga clic en  $\circledcirc$  en la esquina superior izquierda y seleccione la región y el proyecto deseados.
- 3. Haga clic en **Service List** en la esquina superior izquierda. En **Networking**, seleccione **NAT Gateway**.

Se muestra la página de **Public NAT Gateway**.

- 4. En la página mostrada, haga clic en **Buy Public NAT Gateway**.
- 5. Configure los parámetros requeridos. Para obtener más información, véase **Tabla 3-1**.

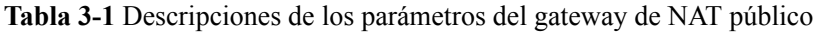

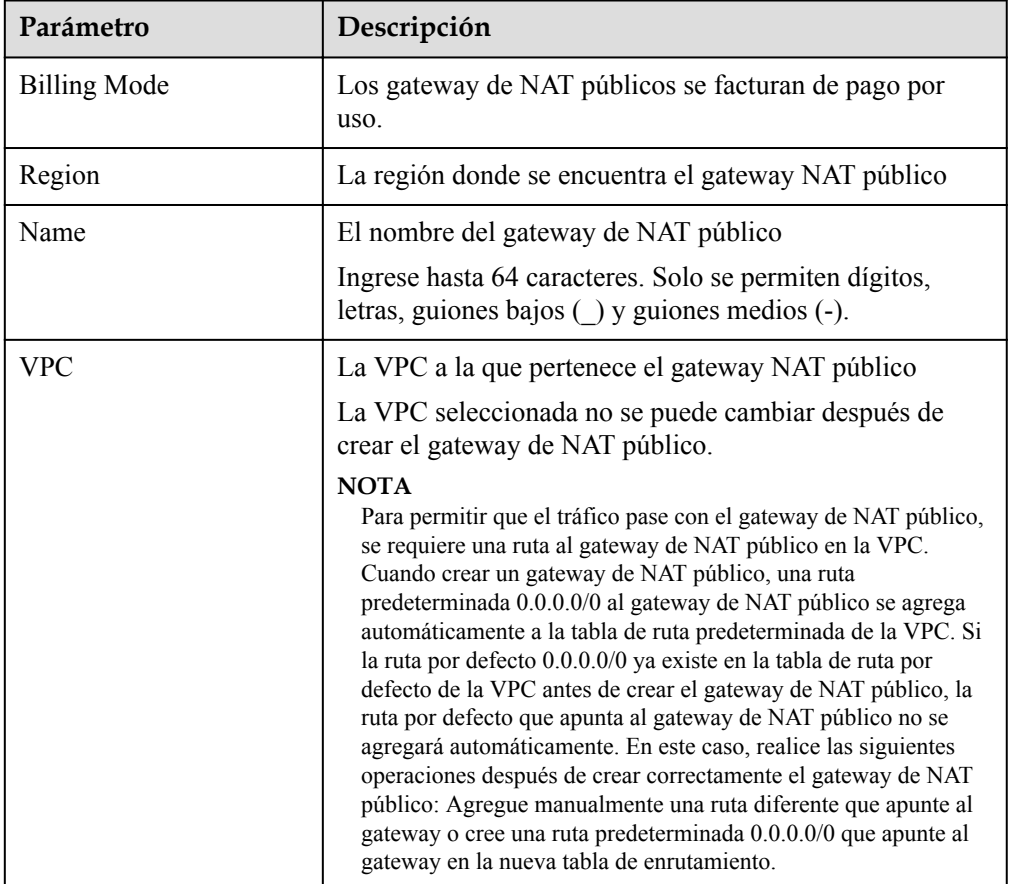

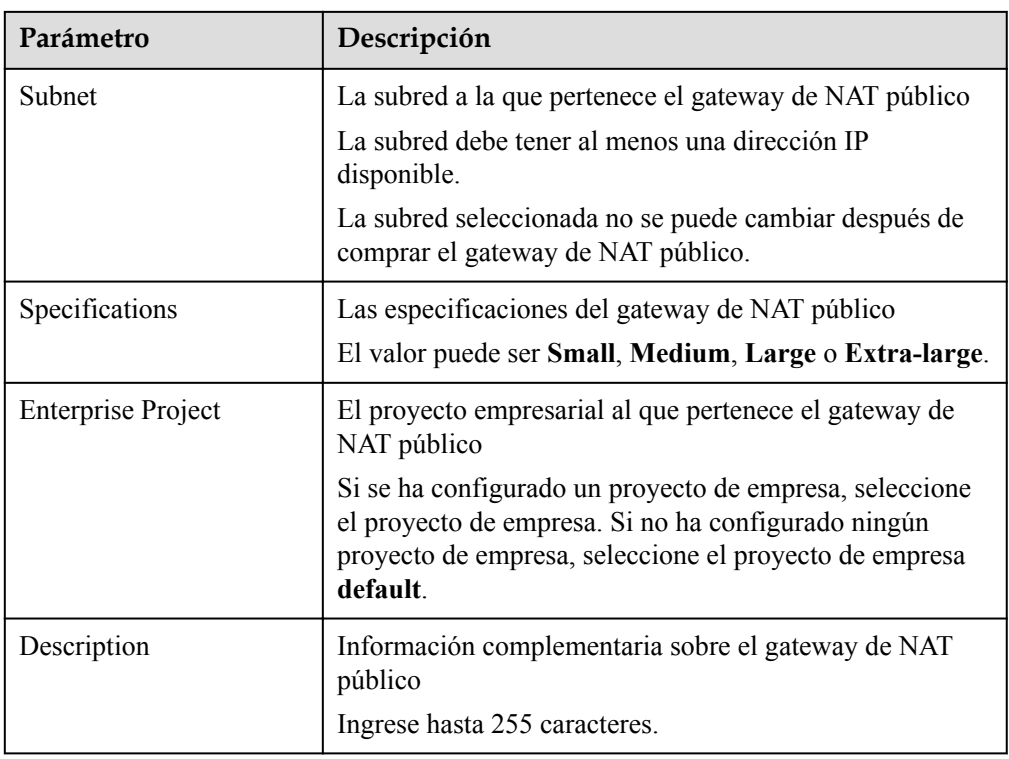

Después de configurar los parámetros, se mostrará el precio del gateway de NAT público. Para ver más detalles de precios, haga clic en **Pricing details** en la página.

- 6. Haga clic en **Next**. En la página mostrada, confirme las especificaciones del gateway NAT público.
- 7. Si no necesita modificar la información, haga clic en **Submit**.

Se tarda de 1 a 5 minutos en crear un gateway de NAT público.

8. En la lista del gateway de NAT público, compruebe el estado del gateway.

Después de crear el gateway de NAT público, compruebe si existe una ruta predeterminada (0.0.0.0/0) que apunte al gateway de NAT público en la tabla de ruta predeterminada de la VPC donde está el gateway NAT público. Si no, agregue una ruta que apunte al gateway de NAT público a la tabla de ruta por defecto, alternativamente, cree una tabla de ruta personalizada y agregue la ruta por defecto 0.0.0.0/0 que apunte al gateway de NAT público a la tabla. A continuación se describe cómo agregar una ruta a una tabla de ruta personalizada.

#### **Adición de un punto de ruta predeterminado al Gateway NAT público**

- 1. Inicie sesión en la consola de gestión.
- 2. Haga clic en  $\circledcirc$  en la esquina superior izquierda y seleccione la región y el proyecto deseados.
- 3. En **Networking**, seleccione **Virtual Private Cloud**.
- 4. En el panel de navegación de la izquierda, elija **Route Tables**.
- 5. En la página **Route Tables**, haga clic en **Create Route Table** en la esquina superior derecha.

**VPC**: Seleccione la VPC a la que pertenece el Gateway NAT público.

#### <span id="page-29-0"></span> $\Box$  NOTA

Si la cuota de tabla de ruta personalizada es insuficiente, **[cree un ticket de servicio](https://support.huaweicloud.com/intl/es-us/usermanual-ticket/topic_0065264094.html)** para aumentar la cuota de tabla de ruta.

6. Después de crear la tabla de ruta personalizada, haga clic en su nombre.

Se muestra la página **Summary**.

7. Haga clic en **Add Route** y configure los parámetros de la siguiente manera:

**Destination**: Póngalo en **0.0.0.0/0**.

**Next Hop Type**: Seleccione **NAT gateway**.

**Next Hop**: Seleccione el gateway NAT creado.

#### **Figura 3-2** Agregar la ruta

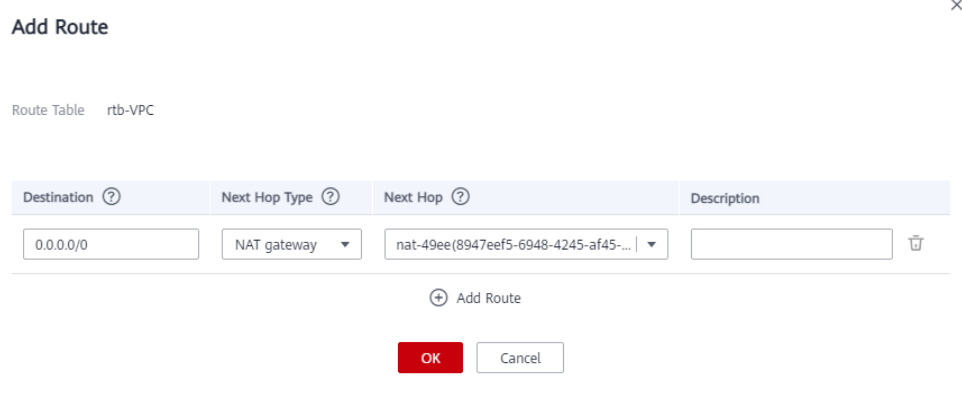

8. Haga clic en **OK**.

## **3.6 Paso 4: Agregar una regla de SNAT**

#### **Escenarios**

Después de crear un gateway de NAT público, agregue las reglas de SNAT para él. Con las reglas de SNAT, los servidores conectados a una VPC mediante Direct Connect pueden acceder a Internet compartiendo una EIP.

Cada regla de SNAT está configurada para un solo bloque CIDR. Si los servidores que están conectados a una VPC mediante Direct Connect están en varios bloques CIDR, puede crear varias reglas de SNAT para permitir que los servidores compartan las EIP.

#### **Requisitos previos**

Un gateway de NAT público está disponible.

#### **Procedimiento**

- 1. Inicie sesión en la consola de gestión.
- 2. Haga clic en  $\circled{}$  en la esquina superior izquierda y seleccione la región y el proyecto deseados.

3. Haga clic en **Service List** en la esquina superior izquierda. En **Networking**, seleccione **NAT Gateway**.

Se muestra la página Gateway NAT público.

- 4. En la página mostrada, haga clic en el nombre del gateway NAT público para el que desea agregar una regla SNAT.
- 5. En la ficha **SNAT Rules**, haga clic en **Add SNAT Rule**.

#### **Figura 3-3** Agregar la regla de SNAT

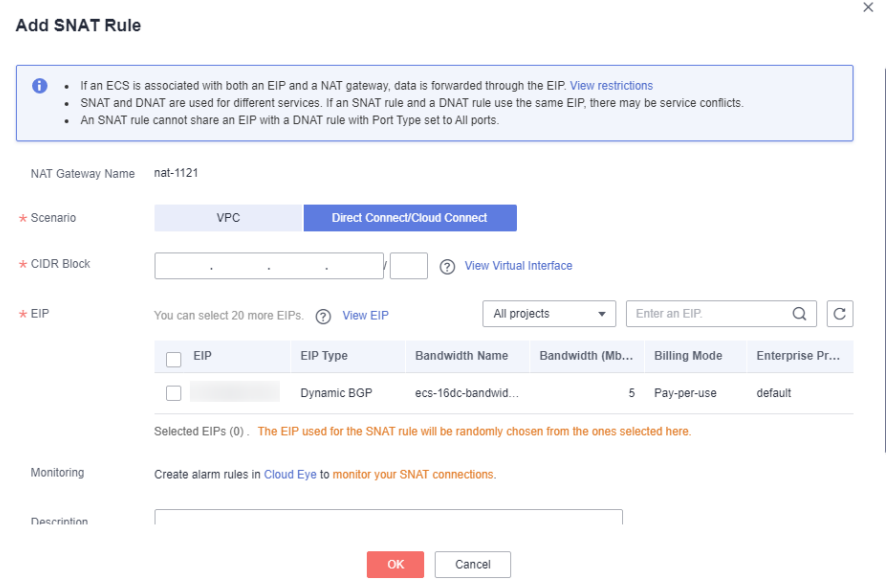

6. Configure los parámetros requeridos. Para obtener más información, véase **Tabla 3-2**.

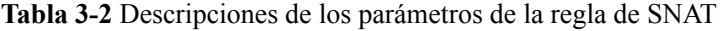

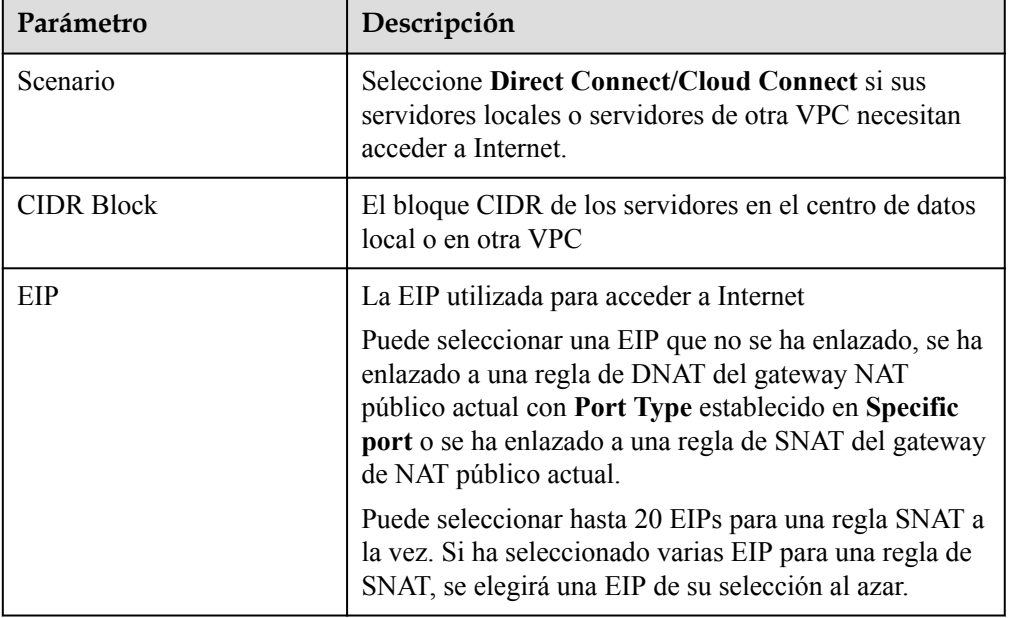

<span id="page-31-0"></span>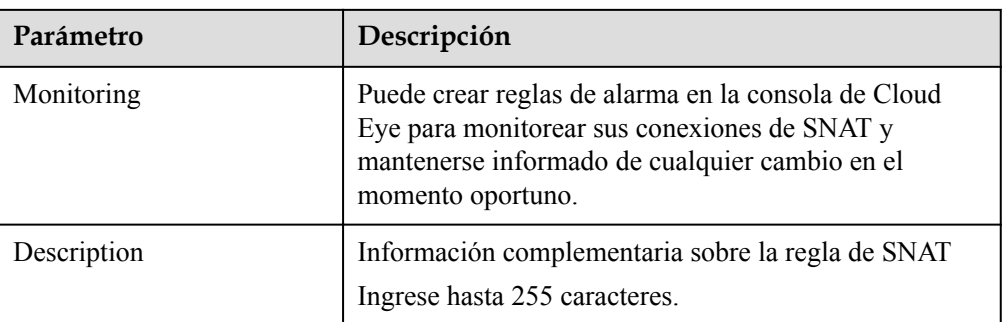

- 7. Haga clic en **OK**.
- 8. Vea los detalles en la lista de reglas de SNAT.

Si **Status** de la regla de SNAT es **Running**, se ha creado la regla de SNAT.

#### $\Box$  NOTA

- l Puede agregar varias reglas de SNAT para un gateway de NAT público para satisfacer sus requisitos de servicio.
- l Cada VPC puede asociarse con múltiples gateway de NAT públicos.
- l Solo se puede agregar una regla SNAT para cada subred de VPC.

## **3.7 Paso 5: Agregar una regla de DNAT**

#### **Escenarios**

Después de crear un gateway de NAT público, agregue reglas de DNAT para permitir que los servidores de su centro de datos local proporcionen los servicios accesibles desde Internet.

Puede configurar una regla de DNAT para cada puerto de un servidor. Si hay varios servidores, puede crear varias reglas de DNAT.

#### **Requisitos previos**

Un gateway de NAT público está disponible.

#### **Procedimiento**

- 1. Inicie sesión en la consola de gestión.
- 2. Haga clic en  $\circledcirc$  en la esquina superior izquierda y seleccione la región y el proyecto deseados.
- 3. Haga clic en **Service List** en la esquina superior izquierda. En **Networking**, seleccione **NAT Gateway**.

Se muestra la página Gateway NAT público.

- 4. En la página mostrada, haga clic en el nombre del gateway NAT público para la que desea agregar una regla de DNAT.
- 5. En la página de detalles de la gateway NAT público, haga clic en la ficha **DNAT Rules**.
- 6. Haga clic en **Add DNAT Rule**.

#### **Figura 3-4** Agregar la regla de DNAT

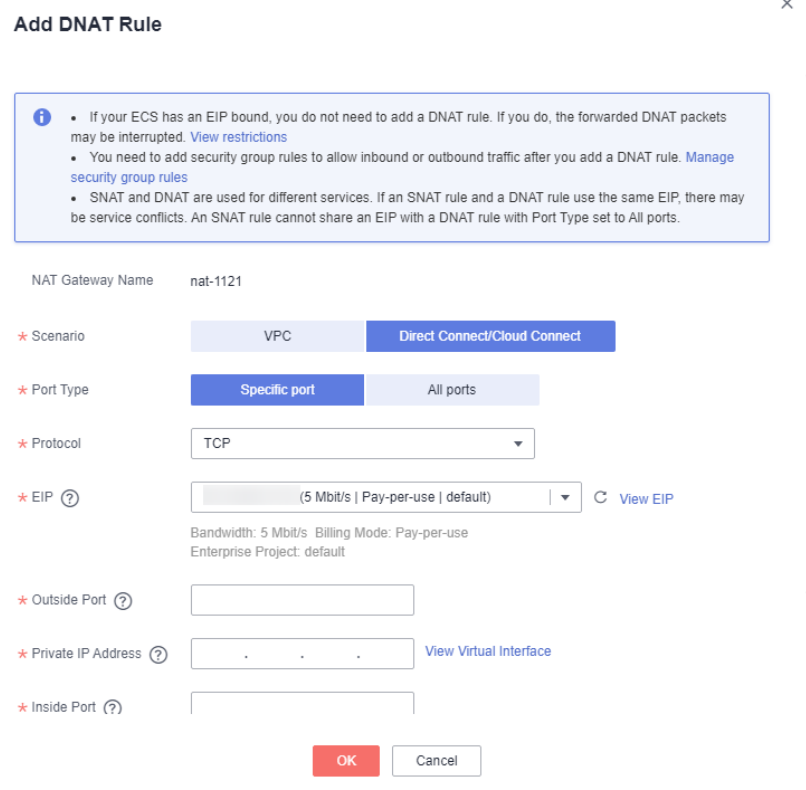

7. Configure los parámetros requeridos. Para obtener más información, véase **Tabla 3-3**.

**Tabla 3-3** Descripciones de los parámetros de la regla de la DNAT

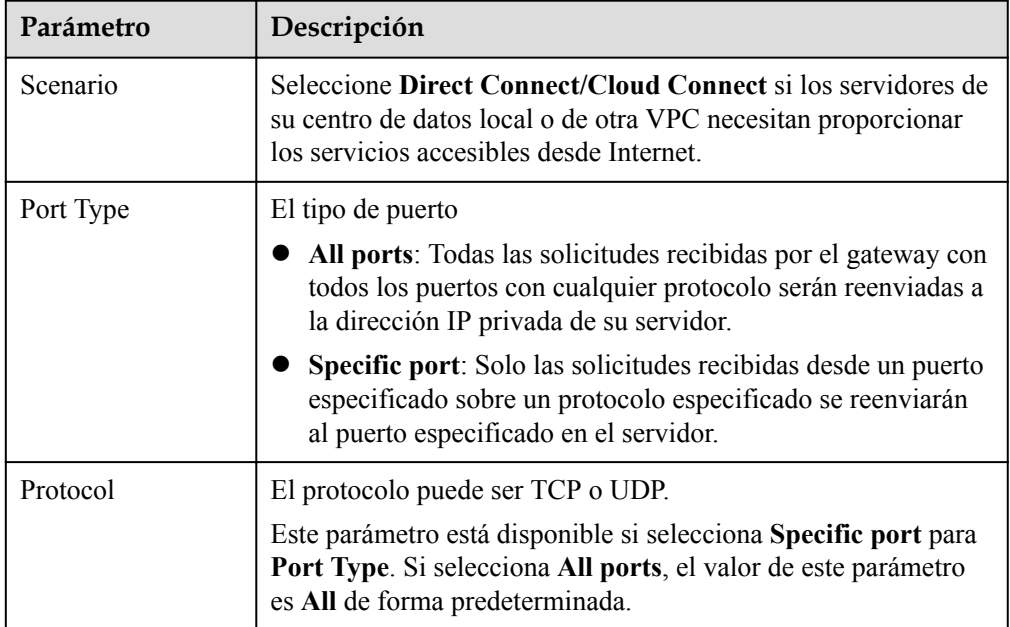

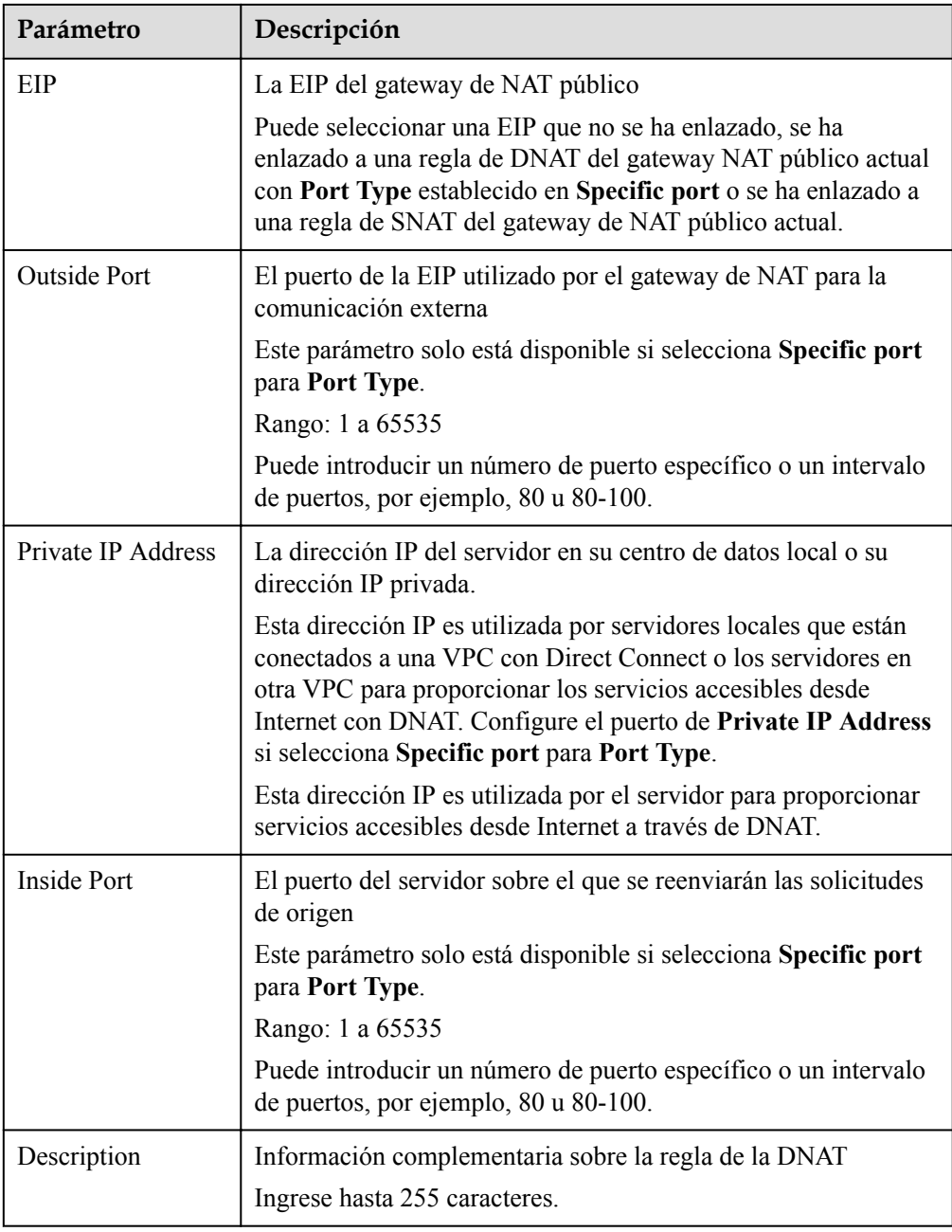

- 8. Haga clic en **OK**.
- 9. Vea los detalles en la lista de reglas de la DNAT. Si **Status** es **Running**, se ha agregado la regla.

#### **AVISO**

Después de agregar una regla de DNAT, agregue reglas al grupo de seguridad asociado con los servidores para permitir el tráfico entrante o saliente. De lo contrario, la regla de la DNAT no tiene efecto.

## <span id="page-34-0"></span>**4 Uso de gateway de NAT privado para habilitar las comunicaciones entre la nube y las redes locales**

## **4.1 Descripción general**

Puede utilizar un gateway de NAT privado para habilitar las comunicaciones entre la nube y las redes locales.

La siguiente figura muestra cómo un gateway de NAT privado permite que los ECS de una VPC se comuniquen con su centro de datos local que se ha conectado a la nube mediante Direct Connect.

**Figura 4-1** Diagrama de redes

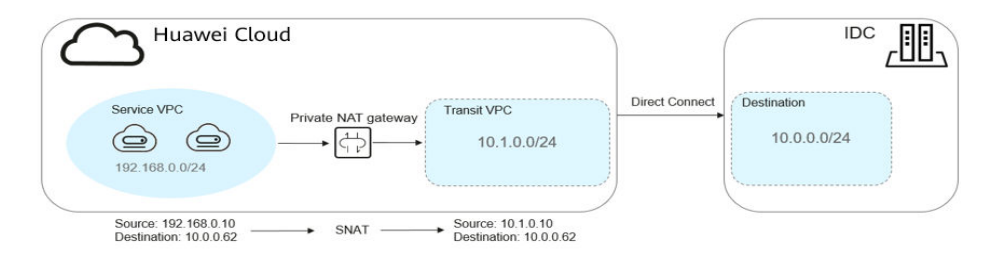

En este ejemplo, el bloque CIDR de su centro de datos local es 10.0.0.0/24. La subred de la VPC de tránsito en la región **CN-Hong Kong** es 10.1.0.0/24.

Cómo se conectan las redes entre sí

- 1. Su centro de datos local está conectado a la VPC de tránsito mediante Direct Connect.
- 2. La VPC donde se despliegan sus servicios está conectada a la VPC de tránsito mediante un gateway de NAT privado.

Esta figura siguiente muestra el procedimiento.

#### <span id="page-35-0"></span>**Figura 4-2** Procedimiento

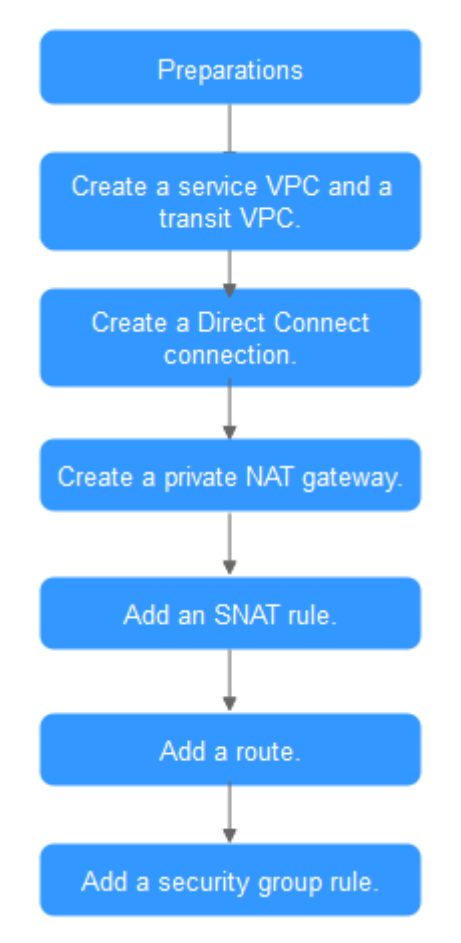

## **4.2 Preparaciones**

Antes de utilizar un gateway de NAT público, complete las operaciones descritas en esta sección.

#### **Creación de una cuenta con Huawei Cloud y completar la autenticación de nombre real**

Omita esta parte si ya tiene una cuenta de Huawei Cloud y completó la autenticación con nombre real. Si no tiene la cuenta de Huawei Cloud, realice los siguientes pasos para crearla:

- 1. Visite el **[sitio web oficial de Huawei Cloud](https://www.huaweicloud.com/intl/es-us/)** y haga clic en **Regístrese**.
- 2. En la página mostrada, cree una cuenta como se le indique.

Después de que su creación es exitosa, el sistema le redirige automáticamente a su página de información personal.

3. Complete la autenticación de nombre real siguiendo las instrucciones en la **[Autenticación de nombre real individual](https://support.huaweicloud.com/intl/es-us/usermanual-account/es-us_topic_0119621532.html)**.

#### $\Box$  NOTA

La autenticación con nombre real solo se requiere cuando su cuenta compra o utiliza recursos en las regiones de China continental.

#### <span id="page-36-0"></span>**Recarga de su cuenta**

Asegúrese de que el saldo de la cuenta sea suficiente.

- l Para obtener los detalles sobre el precio de los gateway de NAT públicos, consulte la sección **[Detalles de precios del producto](https://www.huaweicloud.com/intl/es-us/pricing/index.html?tab=detail#/nat)**.
- l Para recargar una cuenta, vea la sección **[Recarga de una cuenta \(Clientes directos de](https://support.huaweicloud.com/intl/es-us/usermanual-billing/es-us_topic_0031465732.html) [prepago\)](https://support.huaweicloud.com/intl/es-us/usermanual-billing/es-us_topic_0031465732.html)**.

## **4.3 Paso 1: Crear una VPC de servicio y una VPC de tránsito**

#### **Escenarios**

Debe crear dos VPC, una para sus servicios y otra como VPC de tránsito.

#### **Procedimiento**

Para obtener más información, consulte la sección **[Creación de una VPC](https://support.huaweicloud.com/intl/es-us/usermanual-vpc/es-us_topic_0013935842.html)**.

## **4.4 Paso 2: Crear una conexión de Direct Connect**

#### **Escenarios**

Cree una conexión de Direct Connect para vincular su centro de datos local a la nube (la región **CN-Hong Kong**).

#### **Procedimiento**

Cree una interconexión de VPC para conectar su centro de datos local a una VPC de tránsito. Para obtener más información, consulte la sección **[Interconexión de VPC](https://support.huaweicloud.com/intl/es-us/usermanual-vpc/es-us_topic_0046655037.html)**.

#### $\Box$  NOTA

Para obtener más información sobre cómo utilizar Direct Connect para conectar el centro de datos (la VPC de destino en la interconexión de VPC) a la VPC de tránsito, consulte la **[Descripción general](https://support.huaweicloud.com/intl/es-us/qs-dc/es-us_topic_0145790541.html)**.

## **4.5 Paso 3: Comprar un gateway de NAT privado**

#### **Escenarios**

Para habilitar las comunicaciones entre su VPC de servicio y una red privada remota o VPC, crear un gateway de NAT privado.

#### **Requisitos previos**

Ha determinado las direcciones IP de tránsito que se utilizarán para NAT en la VPC de tránsito.

#### **Procedimiento**

- 1. Inicie sesión en la consola de gestión.
- 2. Haga clic en  $\circledcirc$  en la esquina superior izquierda y seleccione la región y el proyecto deseados.
- 3. Haga clic en **Service List** en la esquina superior izquierda. En **Networking**, seleccione **NAT Gateway**. En el panel de navegación de la izquierda, elija **Private NAT Gateways**. Se muestra la página **Private NAT Gateways**.
- 4. Haga clic en **comprar Private NAT Gateway** en la esquina superior derecha.
- 5. Configure los parámetros requeridos. Para obtener más información, véase **Tabla 4-1**.

| Parámetro           | Descripción                                                                                               |
|---------------------|----------------------------------------------------------------------------------------------------|
| <b>Billing Mode</b> | El modo de facturación del gateway de NAT privado                                                         |
| Region              | La región donde se encuentran los gateway de NAT<br>privados                                              |
| Name                | El nombre del gateway de NAT privado                                                                      |
|                     | Ingrese hasta 64 caracteres. Solo se permiten dígitos,<br>letras, guiones bajos (_) y guiones medios (-). |
| <b>VPC</b>          | La VPC de servicio a la que pertenece el gateway de NAT<br>privado                                        |
|                     | La VPC seleccionada no se puede cambiar después de<br>comprar el gateway de NAT privado.                  |
| Subnet              | La subred de la VPC de servicio                                                                           |
|                     | La subred debe tener al menos una dirección IP<br>disponible.                                             |
|                     | La subred seleccionada no se puede cambiar después de<br>comprar el gateway de NAT privado.               |
| Specifications      | Las especificaciones del gateway de NAT privado                                                           |
|                     | El valor puede ser Small, Medium, Large o Extra-large.                                                    |
| Description         | Información complementaria sobre los gateway de NAT<br>privados                                           |
|                     | Ingrese hasta 255 caracteres.                                                                             |

**Tabla 4-1** Descripciones de los parámetros del gateway de NAT privado

6. Haga clic en **Buy Now**.

- 7. En la lista de gateway de NAT privado, compruebe el estado del gateway.
- 8. En la página **Private NAT Gateways**, haga clic en **Transit IP Addresses**.

#### **Figura 4-3** Asignar la dirección IP de tránsito

### **Assign Transit IP Address**

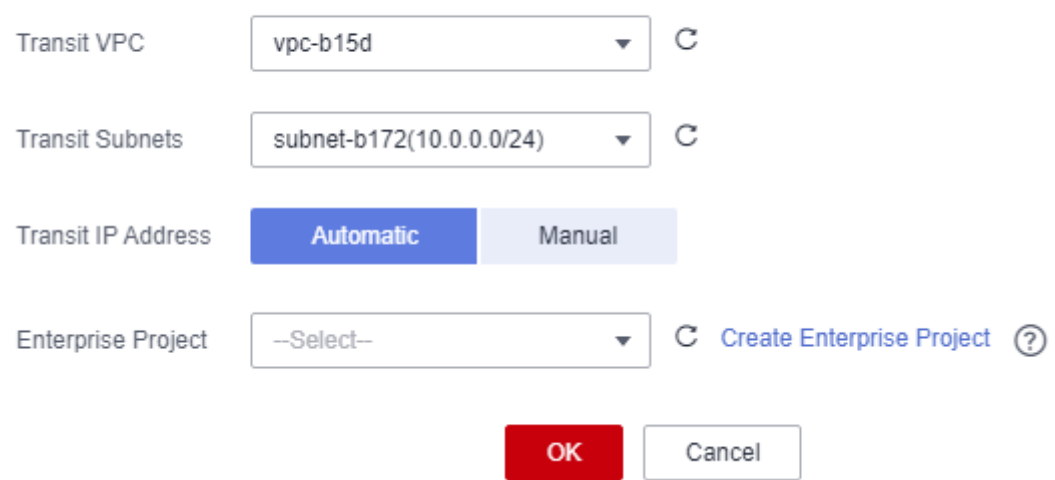

9. Configure los parámetros requeridos. Para obtener más información, véase **Tabla 4-2**.

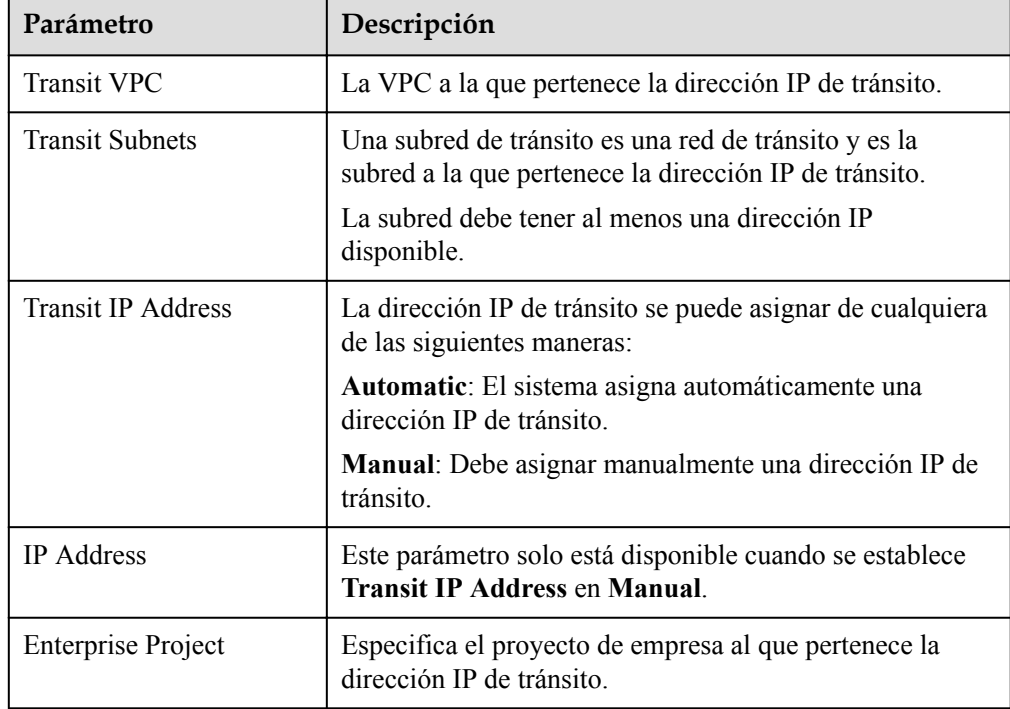

**Tabla 4-2** Descripciones de parámetros de una dirección IP de tránsito

#### 10. Establezca **Transit IP Address** en **Automatic** y haga clic en **OK**.

## <span id="page-39-0"></span>**4.6 Paso 4: Agregar una regla de SNAT**

#### **Escenarios**

Después de crear el gateway de NAT privado, agregue una regla de SNAT para que algunos o todos los servidores de una subred de VPC puedan compartir una dirección IP de tránsito para acceder a centros de datos locales u otras VPC.

#### **Procedimiento**

- 1. Inicie sesión en la consola de gestión.
- 2. Haga clic en  $\circledcirc$  en la esquina superior izquierda y seleccione la región y el proyecto deseados.
- 3. Haga clic en **Service List** en la esquina superior izquierda. En **Networking**, seleccione **NAT Gateway**. En el panel de navegación de la izquierda, elija **Private NAT Gateways**.

Se muestra la página **Private NAT Gateways**.

- 4. En la lista del gateway de NAT privado, haga clic en el nombre del gateway de NAT privado al que desea agregar una regla de SNAT.
- 5. En la ficha **SNAT Rules**, haga clic en **Add SNAT Rule**.

#### **Figura 4-4** Agregar la regla de SNAT

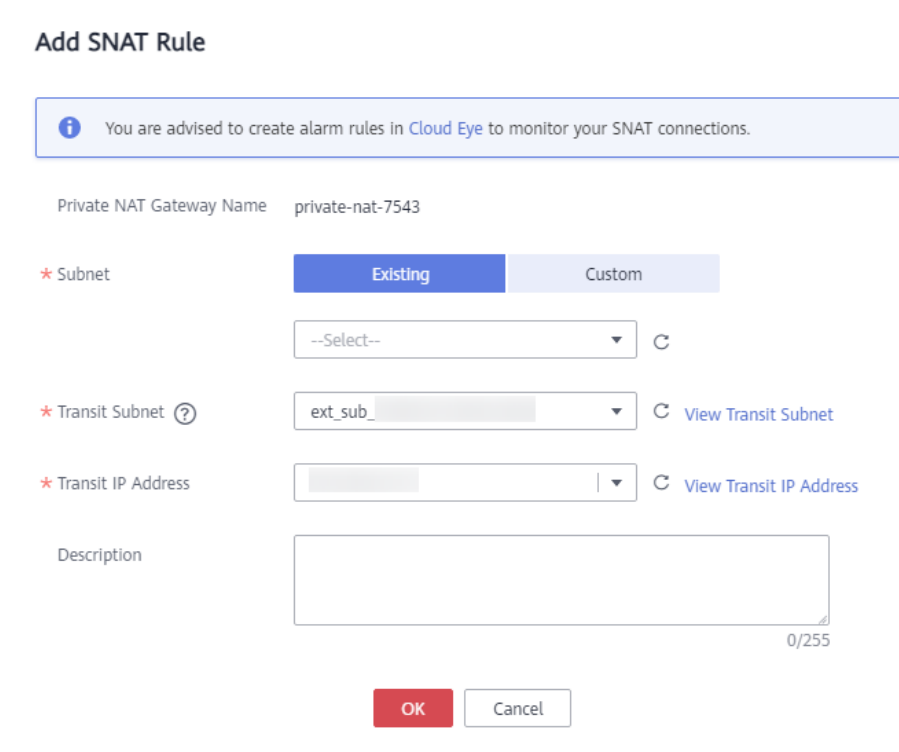

6. Configure los parámetros requeridos. Para obtener más información, véase **[Tabla 4-3](#page-40-0)**.

 $\times$ 

<span id="page-40-0"></span>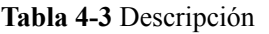

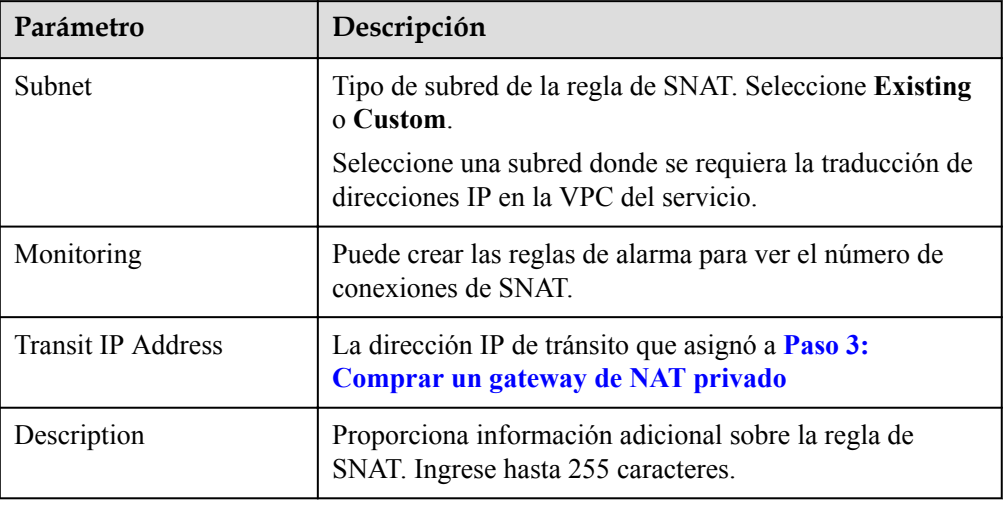

- 7. Haga clic en **OK**.
- 8. Vea los detalles en la lista de reglas de SNAT. Si **Status** es **Running**, se ha agregado la regla.

## **4.7 Paso 5: Agregar una ruta**

#### **Escenarios**

Después de configurar el gateway de NAT privado, agregue una ruta en la tabla de ruta del servicio de VPC para apuntar al gateway de NAT privado.

#### **Procedimiento**

- 1. Inicie sesión en la consola de gestión.
- 2. Haga clic en  $\circledcirc$  en la esquina superior izquierda y seleccione la región y el proyecto deseados.
- 3. Haga clic en **Service List** en la esquina superior izquierda. En **Networking**, seleccione **Virtual Private Cloud**.
- 4. En el panel de navegación de la izquierda, elija **Route Tables**.
- 5. En la lista de tablas de ruta, haga clic en el nombre de la tabla de ruta asociada al servicio de VPC.
- 6. Haga clic en **Add Route** y configure los parámetros requeridos.

#### <span id="page-41-0"></span>**Figura 4-5** Agregar la ruta

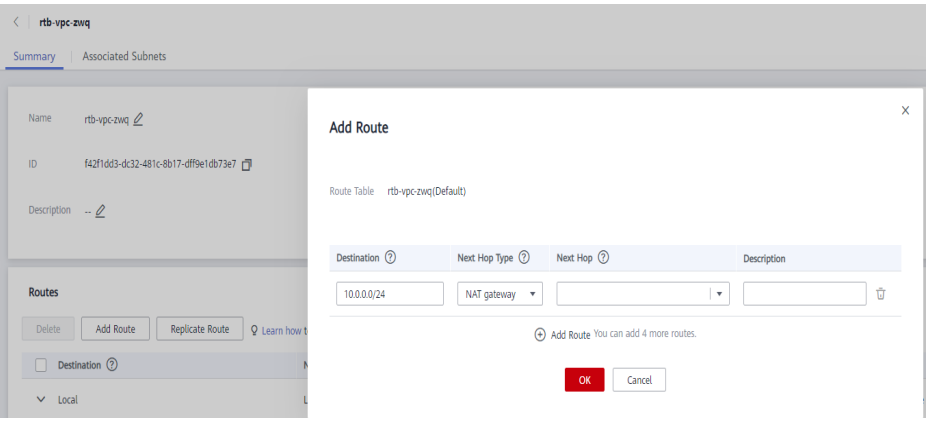

#### **Tabla 4-4** Descripciones de parámetros

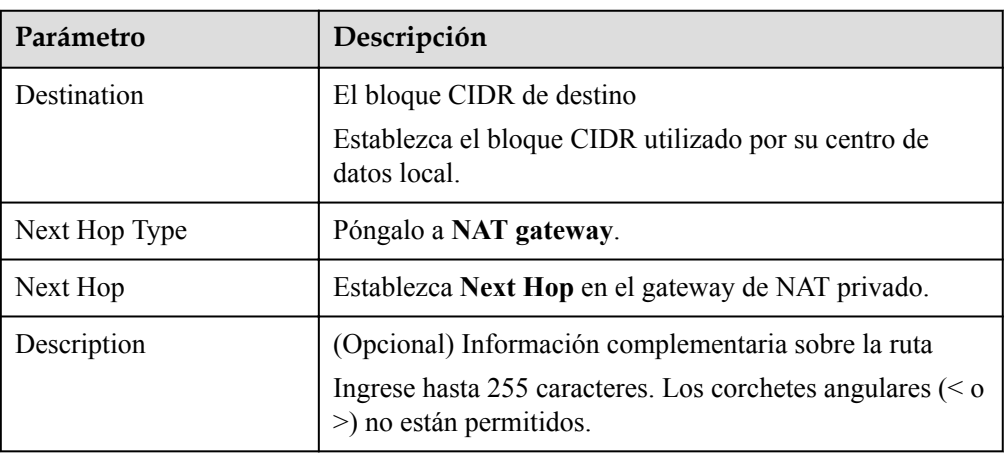

7. Haga clic en **OK**.

## **4.8 Paso 6: Agregar una regla de grupo de seguridad**

#### **Escenarios**

Agregue una regla de grupo de seguridad entrante para permitir el tráfico a los servidores de la VPC de destino.

#### **Procedimiento**

- 1. Inicie sesión en la consola de gestión.
- 2. Haga clic en  $\circledcirc$  en la esquina superior izquierda y seleccione la región y el proyecto deseados.
- 3. Haga clic en **Service List** en la esquina superior izquierda. En **Networking**, seleccione **Virtual Private Cloud**.
- 4. En el panel de navegación de la izquierda, elija **Access Control** > **Security Groups**.
- 5. En la página **Security Groups**, busque el grupo de seguridad de destino y haga clic en **Manage Rule** en la columna **Operation** para cambiar a la página de gestión de reglas entrantes y salientes.
- 6. En la ficha **Inbound Rules**, haga clic en **Add Rule**. En el cuadro de diálogo que se muestra, configure los parámetros necesarios.

Puede hacer clic en **+** para agregar más reglas entrantes.

#### **Figura 4-6** Agregar regla de entrada

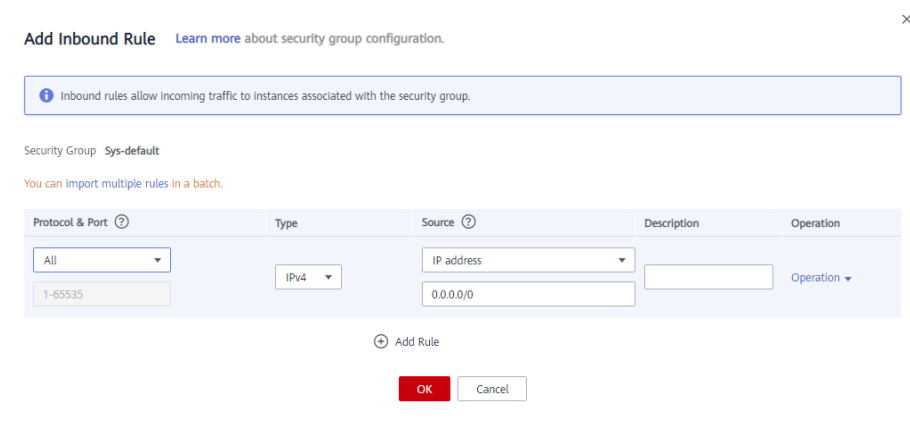

#### **Tabla 4-5** Descripciones de parámetros de regla entrante

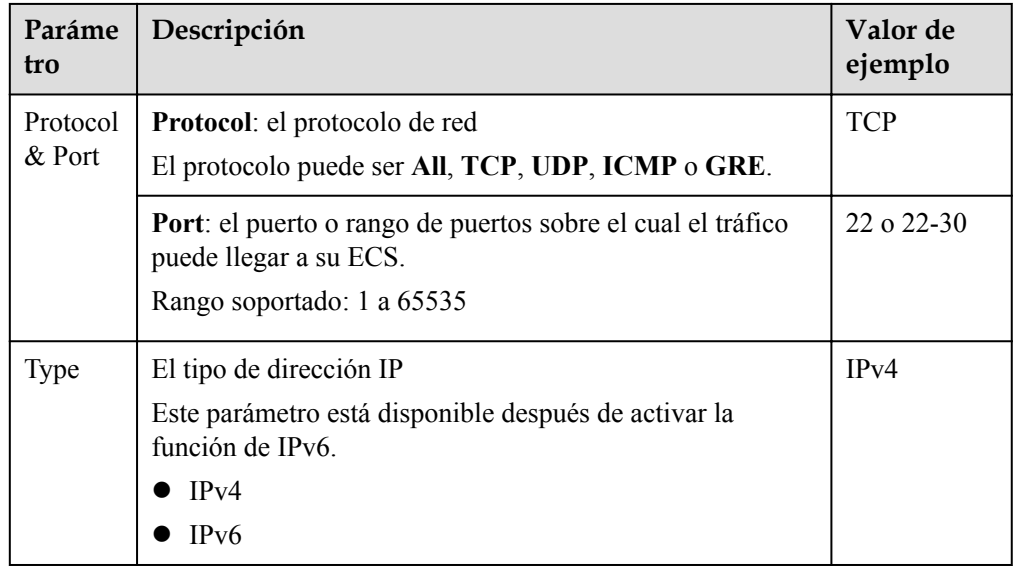

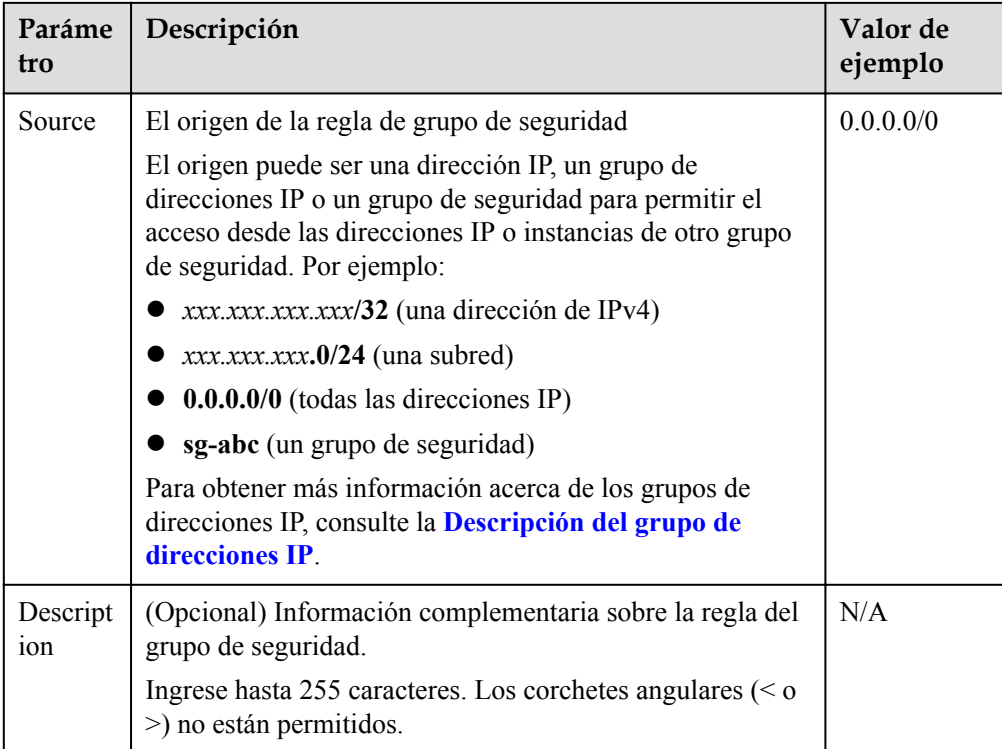

7. Haga clic en **OK**.

## <span id="page-44-0"></span>**5 Uso de varios gateway de NAT públicos juntos en los escenarios que exigen el rendimiento**

## **5.1 Descripción general**

Un gateway de NAT soporta hasta un millón de conexiones de SNAT y 20 Gbit/s de ancho de banda. Si un gateway de NAT no puede cumplir con sus requisitos, puede usar varios gateway de NAT.

En este tema se describe cómo desplegar varios gateway de NAT públicos.

#### <span id="page-45-0"></span>**Figura 5-1** Procedimiento

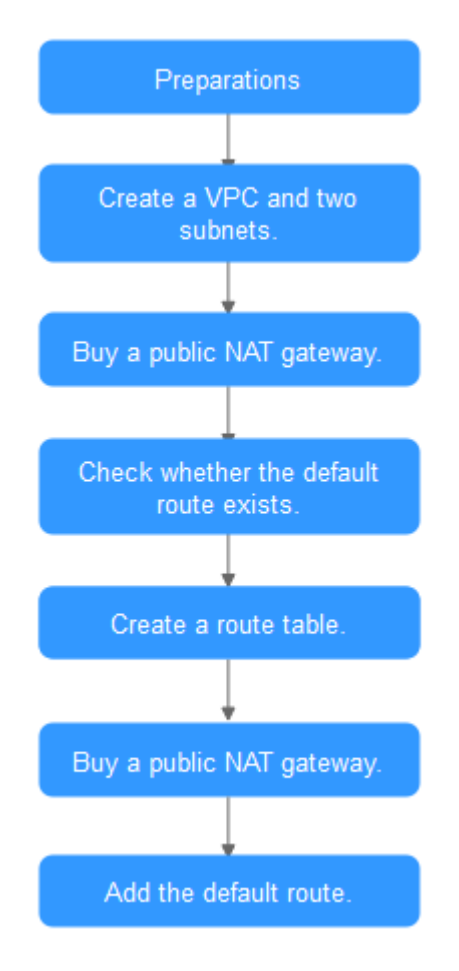

## **5.2 Preparaciones**

Antes de utilizar un gateway de NAT público, complete las operaciones descritas en esta sección.

#### **Creación de una cuenta con Huawei Cloud y completar la autenticación de nombre real**

Omita esta parte si ya tiene una cuenta de Huawei Cloud y completó la autenticación con nombre real. Si no tiene la cuenta de Huawei Cloud, realice los siguientes pasos para crearla:

- 1. Visite el **[sitio web oficial de Huawei Cloud](https://www.huaweicloud.com/intl/es-us/)** y haga clic en **Regístrese**.
- 2. En la página mostrada, cree una cuenta como se le indique.

Después de que su creación es exitosa, el sistema le redirige automáticamente a su página de información personal.

3. Complete la autenticación de nombre real siguiendo las instrucciones en la **[Autenticación de nombre real individual](https://support.huaweicloud.com/intl/es-us/usermanual-account/es-us_topic_0119621532.html)**.

#### $\Box$  NOTA

La autenticación con nombre real solo se requiere cuando su cuenta compra o utiliza recursos en las regiones de China continental.

#### <span id="page-46-0"></span>**Recarga de su cuenta**

Asegúrese de que el saldo de la cuenta sea suficiente.

- l Para obtener los detalles sobre el precio de los gateway de NAT públicos, consulte la sección **[Detalles de precios del producto](https://www.huaweicloud.com/intl/es-us/pricing/index.html?tab=detail#/nat)**.
- l Para recargar una cuenta, vea la sección **[Recarga de una cuenta \(Clientes directos de](https://support.huaweicloud.com/intl/es-us/usermanual-billing/es-us_topic_0031465732.html) [prepago\)](https://support.huaweicloud.com/intl/es-us/usermanual-billing/es-us_topic_0031465732.html)**.

## **5.3 Paso 1: Crear una VPC y dos subredes**

#### **Escenarios**

Crear una VPC y dos subredes.

#### **Procedimiento**

Para obtener más información, consulte la sección **[Creación de una VPC](https://support.huaweicloud.com/intl/es-us/usermanual-vpc/es-us_topic_0013935842.html)**.

## **5.4 Paso 2: Comprar un gateway de NAT público**

#### **Escenarios**

Comprar un Gateway NAT público.

#### **Requisitos previos**

Una VPC está disponible.

#### **Procedimiento**

- 1. Inicie sesión en la consola de gestión.
- 2. Haga clic en  $\circled{}$  en la esquina superior izquierda y seleccione la región y el proyecto deseados.
- 3. Haga clic en **Service List** en la esquina superior izquierda. En **Networking**, seleccione **NAT Gateway**.

Se muestra la página Gateway NAT público.

- 4. En la página mostrada, haga clic en **Buy Public NAT Gateway**.
- 5. Configure los parámetros requeridos del Gateway NAT público. Para obtener más información, véase **[Tabla 5-1](#page-47-0)**.

Seleccione la VPC y la subred que creó **Paso 1: Crear una VPC y dos subredes** para **VPC** y **Subnet**.

| Parámetro                 | Descripción                                                                                                    |
|---------------------------|----------------------------------------------------------------------------------------------------|
| <b>Billing Mode</b>       | El Gateway NAT público se facturan sobre una base de<br>pago por uso o anual/mensual.                                                                                                    |
| Region                    | La región donde se encuentra el Gateway NAT público                                                                                                    |
| Name                      | El nombre del Gateway NAT público.<br>Ingrese hasta 64 caracteres. Solo se permiten dígitos,<br>letras, guiones bajos () y guiones medios (-).                                                                                           |
| <b>VPC</b>                | La VPC a la que pertenece el Gateway NAT público<br>La VPC seleccionada no se puede cambiar después de<br>comprar el Gateway NAT público.                                                                                                |
| Subnet                    | La subred de la VPC a la que pertenece el Gateway NAT<br>público                                                                                                    |
|                           | La subred debe tener al menos una dirección IP<br>disponible.                                                                                                    |
|                           | La subred seleccionada no se puede cambiar después de<br>comprar el Gateway NAT público.                                                                                                    |
| Specifications            | Las especificaciones del Gateway NAT público                                                                                                    |
|                           | El valor puede ser Small, Medium, Large o Extra-large.<br>Para ver más detalles sobre las especificaciones, haga clic<br>en Learn more en la página.                                                                                     |
| <b>Enterprise Project</b> | El proyecto empresarial al que pertenece el Gateway NAT<br>público                                                                                                    |
|                           | Si se configura un proyecto de empresa para un Gateway<br>NAT público, el Gateway NAT público pertenece a este<br>proyecto de empresa. Si no ha configurado ningún<br>proyecto de empresa, seleccione el proyecto de empresa<br>default. |
| Description               | Información adicional sobre el Gateway NAT público.<br>Ingrese hasta 255 caracteres.                                                                                                    |

<span id="page-47-0"></span>**Tabla 5-1** Descripciones de los parámetros del Gateway NAT público

Después de configurar los parámetros, se mostrará el precio del Gateway NAT público. Para ver más detalles sobre los precios de Gateway NAT público, haga clic en **Pricing details** en la página.

- 6. Haga clic en **Next**. En la página mostrada, confirme las especificaciones del Gateway NAT público.
- 7. Haga clic en **Submit** para crear un Gateway NAT público.

Se necesita de 1 a 5 minutos para crear un Gateway NAT público.

8. En la lista, vea el estado del Gateway NAT público.

## <span id="page-48-0"></span>**5.5 Paso 3: Comprobar la ruta predeterminada**

#### **Escenarios**

Después de comprar el Gateway NAT público, vaya a la lista de tablas de ruta, localice la tabla de ruta por defecto de la VPC donde despliega el Gateway NAT público y compruebe si hay una ruta por defecto con el siguiente conjunto superior al Gateway NAT público.

#### **Procedimiento**

- 1. Inicie sesión en la consola de gestión.
- 2. Haga clic en  $\circledcirc$  en la esquina superior izquierda y seleccione la región y el proyecto deseados.
- 3. Haga clic en **Service List** en la esquina superior izquierda. En **Networking**, seleccione **Virtual Private Cloud**.
- 4. En el panel de navegación de la izquierda, elija **Route Tables**.
- 5. En la lista de tablas de ruta, haga clic en el nombre de la tabla de ruta predeterminada de la VPC.
- 6. Vaya a la página de detalles de la tabla de ruta y comprueba si la ruta por defecto apunta al Gateway NAT público.

#### $\Box$  NOTA

Cuando se crea el primer Gateway NAT público de una VPC, la ruta por defecto (0.0.0.0/0) se crea automáticamente en la tabla de ruta por defecto. Si la ruta predeterminada ya existe en la VPC, agregue una nueva ruta y establezca el salto siguiente en el Gateway NAT público público creado.

## **5.6 Paso 4: Crear una tabla de rutas**

#### **Escenarios**

Cada Gateway NAT público requiere su tabla de ruta única. Cree la segunda tabla de ruta para el VPC.

#### **Requisitos previos**

Se puede crear una tabla de ruta en la VPC.

#### **Procedimiento**

- 1. Inicie sesión en la consola de gestión.
- 2. Haga clic en  $\bigcirc$  en la esquina superior izquierda y seleccione la región y el provecto deseados.
- 3. Haga clic en **Service List** en la esquina superior izquierda. En **Networking**, seleccione **Virtual Private Cloud**.
- 4. En el panel de navegación de la izquierda, elija **Route Tables**.

<span id="page-49-0"></span>5. En la esquina superior derecha, haga clic en **Create Route Table**. En la página mostrada, configure los parámetros necesarios.

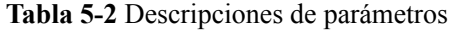

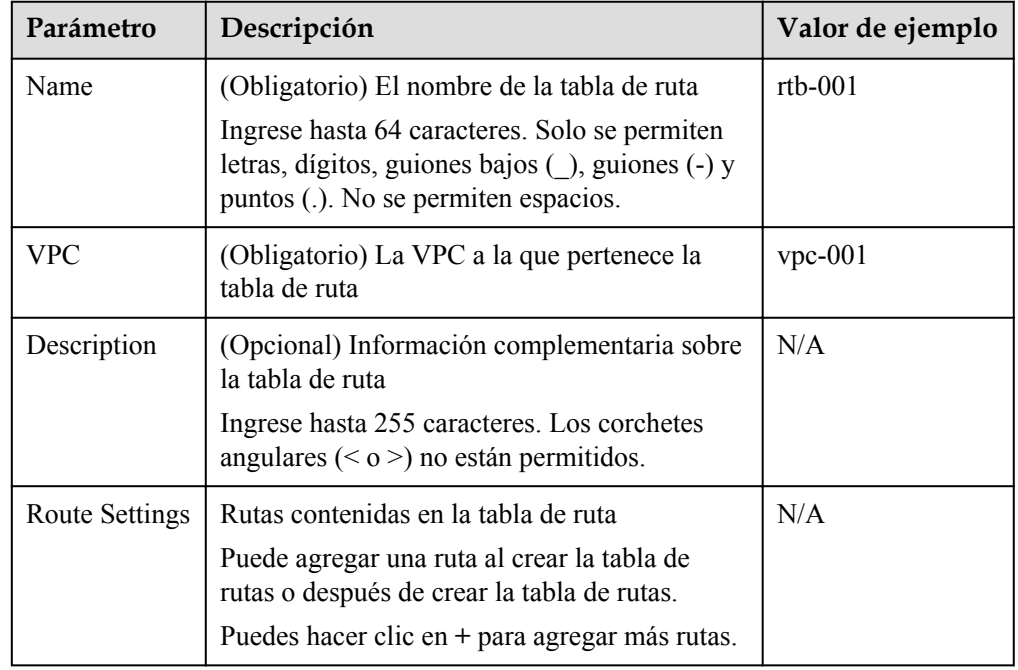

#### 6. Haga clic en **OK**.

Se muestra un mensaje que indica que las subredes ahora pueden asociarse con la tabla de ruta creada. Realice los siguientes pasos para asociar la otra subred de la VPC con la tabla de ruta:

a. Haga clic en **Associate Subnet**.

Se muestra la ficha **Associated Subnets**.

- b. Haga clic en **Associate Subnet** y seleccione la segunda subred creada en **[Paso 1:](#page-46-0) [Crear una VPC y dos subredes](#page-46-0)**.
- c. Haga clic en **OK**.

## **5.7 Paso 5: Comprar otro gateway de NAT público**

#### **Escenarios**

Comprar otro Gateway NAT público en la VPC del servicio.

#### **Requisitos previos**

La segunda tabla de ruta se ha creado para la VPC y se ha asociado a la segunda subred de la VPC.

#### **Procedimiento**

- 1. Inicie sesión en la consola de gestión.
- 2. Haga clic en  $\circledcirc$  en la esquina superior izquierda y seleccione la región y el proyecto deseados.
- 3. Haga clic en **Service List** en la esquina superior izquierda. En **Networking**, seleccione **NAT Gateway**.

Se muestra la página Gateway NAT público.

- 4. En la página mostrada, haga clic en **Buy Public NAT Gateway**.
- 5. Configure los parámetros requeridos. Para obtener más información, véase **Tabla 5-3**. Seleccione la VPC y la otra subred que creó **[Paso 1: Crear una VPC y dos subredes](#page-46-0)** para **VPC** y **Subnet**.

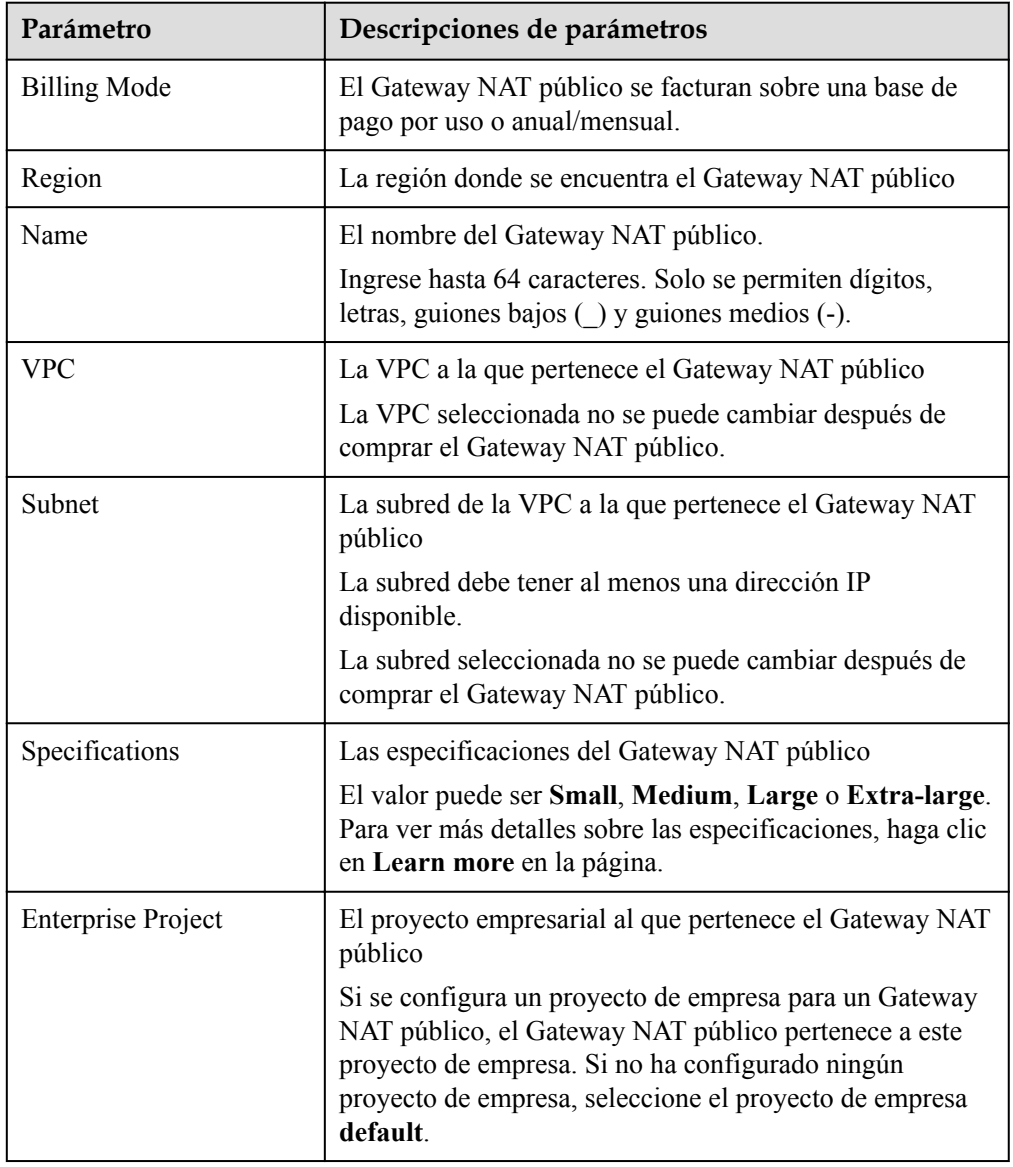

**Tabla 5-3** Descripciones de los parámetros del Gateway NAT público

<span id="page-51-0"></span>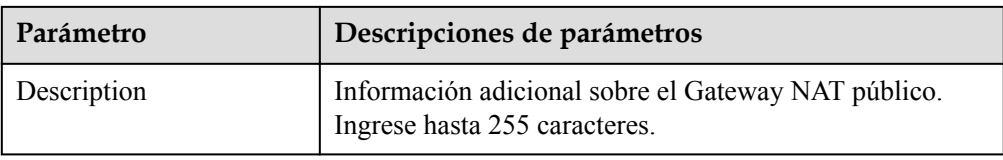

- 6. Haga clic en **Next**. En la página mostrada, confirme las especificaciones del Gateway NAT público.
- 7. Haga clic en **Submit** para crear un Gateway NAT público. Se necesita de 1 a 5 minutos para crear un Gateway NAT público.
- 8. En la lista, vea el estado del Gateway NAT público.

## **5.8 Paso 6: Agregar la ruta predeterminada**

#### **Escenarios**

Si la VPC ya tiene uno o más gateway de NAT configurados, se debe crear una tabla de ruta para el segundo Gateway NAT público. Necesita agregar la ruta por defecto (0.0.0.0/0) con el siguiente salto ajustado al segundo Gateway NAT público en la nueva tabla de ruta que has creado.

#### **Procedimiento**

- 1. Inicie sesión en la consola de gestión.
- 2. Haga clic en  $\circledcirc$  en la esquina superior izquierda y seleccione la región y el proyecto deseados.
- 3. Haga clic en **Service List** en la esquina superior izquierda. En **Networking**, seleccione **Virtual Private Cloud**.
- 4. En el panel de navegación de la izquierda, elija **Route Tables**.
- 5. En la lista de tablas de rutas, haga clic en el nombre de la tabla de rutas a la que desea agregar una ruta.
- 6. Haga clic en **Add Route** y configure los parámetros requeridos.

Puede hacer clic en  $\bigoplus$  para agregar más rutas.

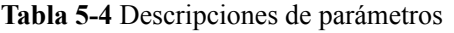

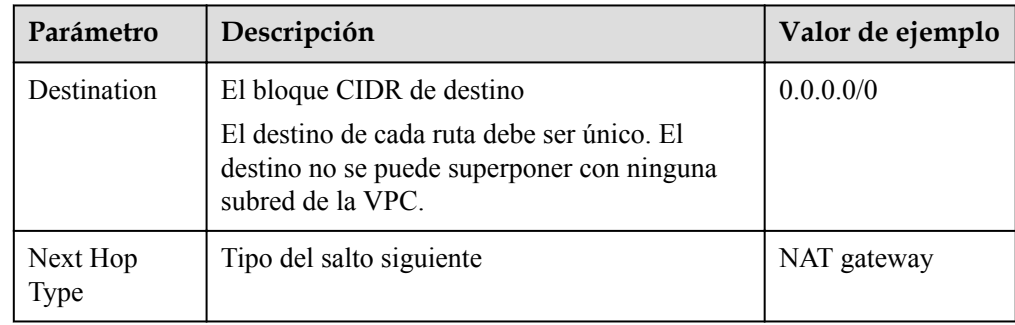

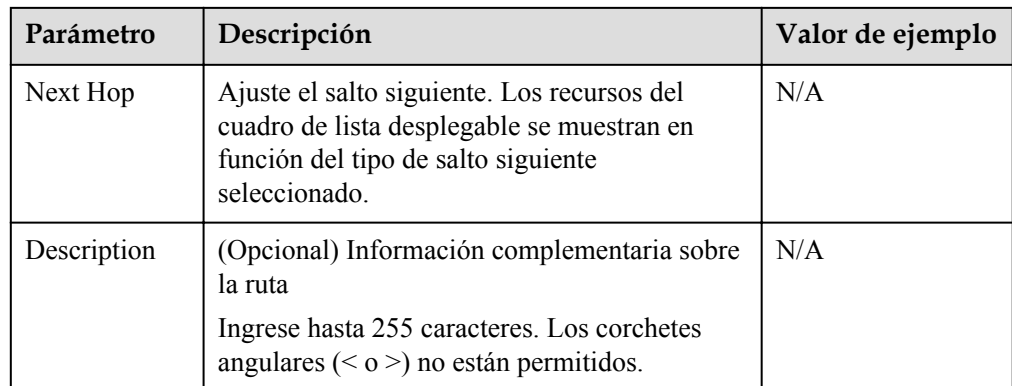

7. Haga clic en **OK**.

# <span id="page-53-0"></span>**6 Historial de revisiones**

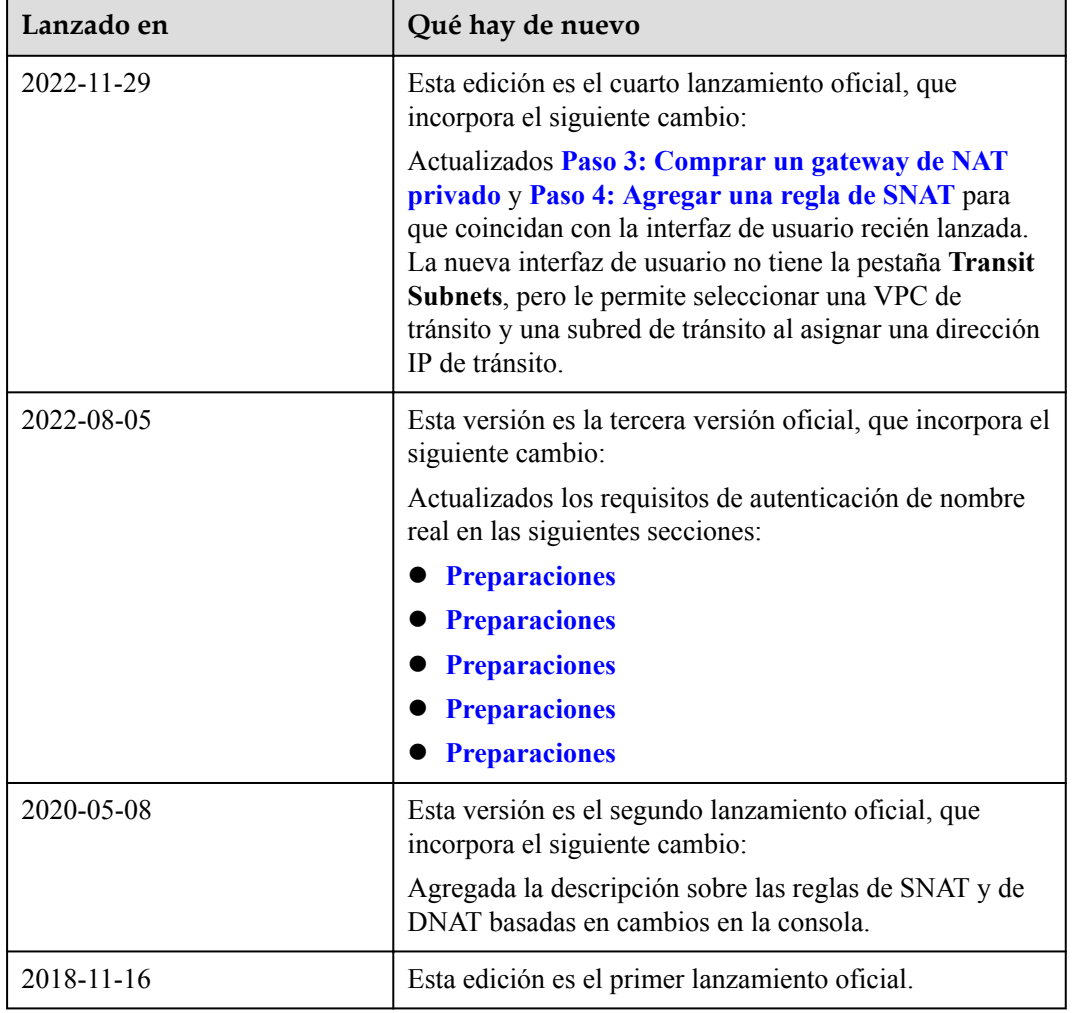